# **Oracle® Receivables: Golden Tax Adaptor for Mainland China** User's Guide Release 12.0 **Part No. B40056-02**

December 2006

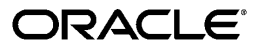

Oracle Receivables: Golden Tax Adaptor for Mainland China User's Guide, Release 12.0

Part No. B40056-02

Copyright © 2006, 2007, Oracle. All rights reserved.

Primary Author: Kevin Brown, Janardhan Gidijala

Contributing Author: Terry Jin, Yanping Wang, Frederic Dubois

The Programs (which include both the software and documentation) contain proprietary information; they are provided under a license agreement containing restrictions on use and disclosure and are also protected by copyright, patent, and other intellectual and industrial property laws. Reverse engineering, disassembly, or decompilation of the Programs, except to the extent required to obtain interoperability with other independently created software or as specified by law, is prohibited.

The information contained in this document is subject to change without notice. If you find any problems in the documentation, please report them to us in writing. This document is not warranted to be error-free. Except as may be expressly permitted in your license agreement for these Programs, no part of these Programs may be reproduced or transmitted in any form or by any means, electronic or mechanical, for any purpose.

If the Programs are delivered to the United States Government or anyone licensing or using the Programs on behalf of the United States Government, the following notice is applicable:

#### U.S. GOVERNMENT RIGHTS

Programs, software, databases, and related documentation and technical data delivered to U.S. Government customers are "commercial computer software" or "commercial technical data" pursuant to the applicable Federal Acquisition Regulation and agency-specific supplemental regulations. As such, use, duplication, disclosure, modification, and adaptation of the Programs, including documentation and technical data, shall be subject to the licensing restrictions set forth in the applicable Oracle license agreement, and, to the extent applicable, the additional rights set forth in FAR 52.227-19, Commercial Computer Software--Restricted Rights (June 1987). Oracle Corporation, 500 Oracle Parkway, Redwood City, CA 94065.

The Programs are not intended for use in any nuclear, aviation, mass transit, medical, or other inherently dangerous applications. It shall be the licensee's responsibility to take all appropriate fail-safe, backup, redundancy and other measures to ensure the safe use of such applications if the Programs are used for such purposes, and we disclaim liability for any damages caused by such use of the Programs.

The Programs may provide links to Web sites and access to content, products, and services from third parties. Oracle is not responsible for the availability of, or any content provided on, third-party Web sites. You bear all risks associated with the use of such content. If you choose to purchase any products or services from a third party, the relationship is directly between you and the third party. Oracle is not responsible for: (a) the quality of third-party products or services; or (b) fulfilling any of the terms of the agreement with the third party, including delivery of products or services and warranty obligations related to purchased products or services. Oracle is not responsible for any loss or damage of any sort that you may incur from dealing with any third party.

Oracle, JD Edwards, PeopleSoft, and Siebel are registered trademarks of Oracle Corporation and/or its affiliates. Other names may be trademarks of their respective owners.

# **Contents**

### **Send Us Your Comments**

### **Preface**

# 1 Overview

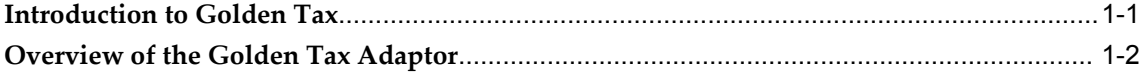

# 2 Setup

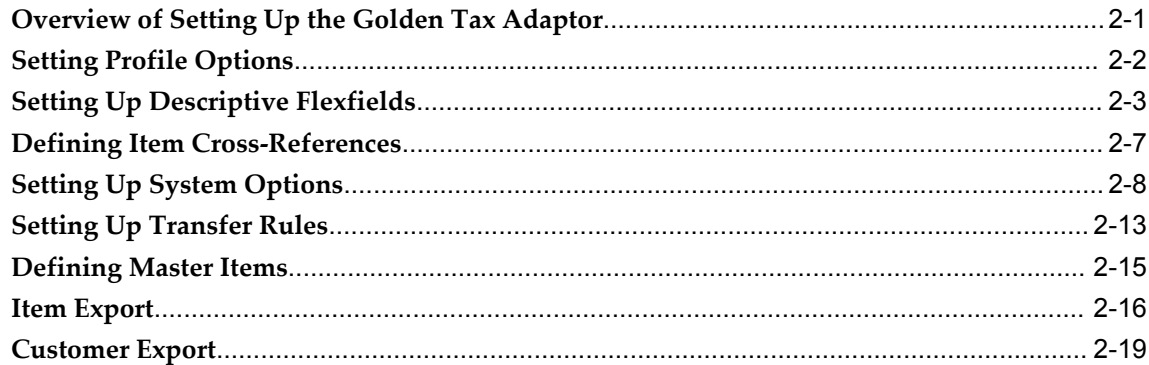

# 3 Golden Tax Process

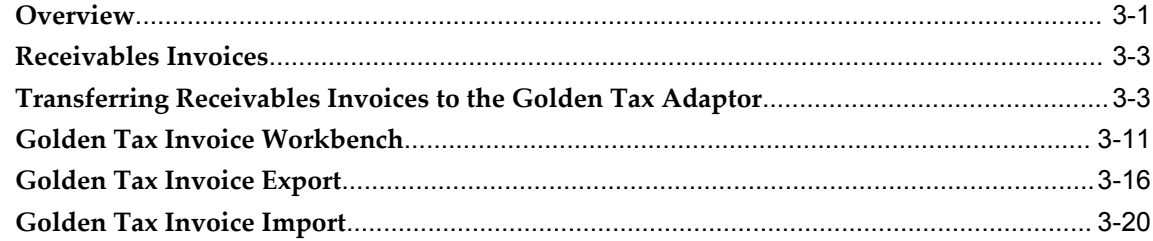

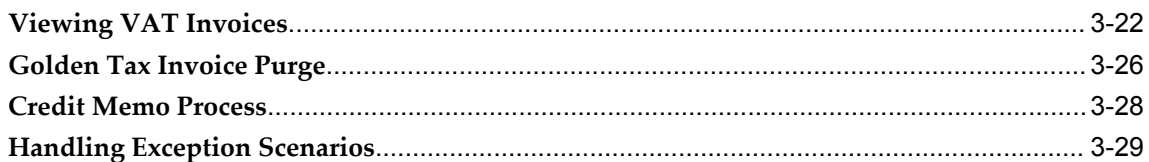

# 4 Reports

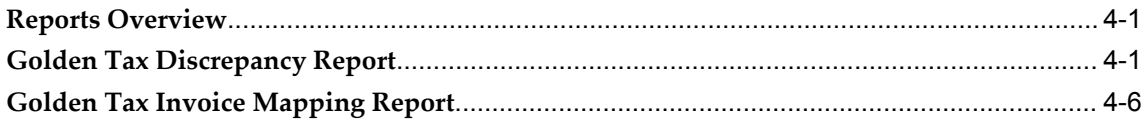

# **A** Windows and Navigator Paths

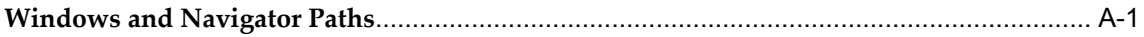

# Index

# **Send Us Your Comments**

#### **Oracle Receivables: Golden Tax Adaptor for Mainland China User's Guide, Release 12.0 Part No. B40056-02**

Oracle welcomes customers' comments and suggestions on the quality and usefulness of this document. Your feedback is important, and helps us to best meet your needs as a user of our products. For example:

- Are the implementation steps correct and complete?
- Did you understand the context of the procedures?
- Did you find any errors in the information?
- Does the structure of the information help you with your tasks?
- Do you need different information or graphics? If so, where, and in what format?
- Are the examples correct? Do you need more examples?

If you find any errors or have any other suggestions for improvement, then please tell us your name, the name of the company who has licensed our products, the title and part number of the documentation and the chapter, section, and page number (if available).

Note: Before sending us your comments, you might like to check that you have the latest version of the document and if any concerns are already addressed. To do this, access the new Applications Release Online Documentation CD available on Oracle MetaLink and www.oracle.com. It contains the most current Documentation Library plus all documents revised or released recently.

Send your comments to us using the electronic mail address: appsdoc\_us@oracle.com

Please give your name, address, electronic mail address, and telephone number (optional).

If you need assistance with Oracle software, then please contact your support representative or Oracle Support Services.

If you require training or instruction in using Oracle software, then please contact your Oracle local office and inquire about our Oracle University offerings. A list of Oracle offices is available on our Web site at www.oracle.com.

# **Preface**

# **Intended Audience**

Welcome to Release 12.0 of the *Oracle Receivables: Golden Tax Adaptor for Mainland China User's Guide.*

This guide contains the information needed to implement and use Oracle Receivables: Golden Tax Adaptor for Mainland China.

[See Related Information Sources on page viii](#page-7-0) for more Oracle Applications product information.

# **TTY Access to Oracle Support Services**

Oracle provides dedicated Text Telephone (TTY) access to Oracle Support Services within the United States of America 24 hours a day, seven days a week. For TTY support, call 800.446.2398.

# **Documentation Accessibility**

Our goal is to make Oracle products, services, and supporting documentation accessible, with good usability, to the disabled community. To that end, our documentation includes features that make information available to users of assistive technology. This documentation is available in HTML format, and contains markup to facilitate access by the disabled community. Accessibility standards will continue to evolve over time, and Oracle is actively engaged with other market-leading technology vendors to address technical obstacles so that our documentation can be accessible to all of our customers. For more information, visit the Oracle Accessibility Program Web site at http://www.oracle.com/accessibility/ .

### **Accessibility of Code Examples in Documentation**

Screen readers may not always correctly read the code examples in this document. The conventions for writing code require that closing braces should appear on an otherwise empty line; however, some screen readers may not always read a line of text that consists solely of a bracket or brace.

### **Accessibility of Links to External Web Sites in Documentation**

This documentation may contain links to Web sites of other companies or organizations that Oracle does not own or control. Oracle neither evaluates nor makes any representations regarding the accessibility of these Web sites.

# **Structure**

- **[1 Overview](#page-14-1)**
- **[2 Setup](#page-18-1)**
- **[3 Golden Tax Process](#page-40-1)**
- **[4 Reports](#page-70-2)**
- **[A Windows and Navigator Paths](#page-78-1)**

# <span id="page-7-0"></span>**Related Information Sources**

You can choose from many sources of information, including online documentation, training, and support services, to increase your knowledge and understanding of Oracle Receivables: Golden Tax Adaptor for Mainland China.

If this guide refers you to other Oracle Applications documentation, use only the Release 12 versions of those guides.

#### **Online Documentation**

All Oracle Applications documentation is available online (HTML or PDF).

- Online Help Online help patches (HTML) are available on Oracle*MetaLink*
- About Documents Refer to the About Document for the mini-pack or family pack that you have installed to learn about new documentation or documentation patches that you can download. About Documents are available on Oracle*MetaLink*

#### **Guides Related to All Products**

**Financial's Glossary:** The glossary includes definitions of common terms that are shared by all Oracle Financial's products. In some cases, there may be different definitions of the same term for different Financial's products. If you are unsure of the meaning of a term you see in an Oracle Financial's guide, please refer to the glossary for clarification. You can find the glossary in the online help or in the *Oracle General Ledger User's Guide*.

**Oracle Applications User's Guide:** This guide explains how to enter data, query, run reports, and navigate using the graphical user interface (GUI) available with this release of Receivables (and any other Oracle Applications products). This guide also includes information on setting user profiles, as well as running and reviewing reports and concurrent processes.

You can access this user's guide online by choosing "Getting Started with Oracle Applications" from any Oracle Applications help file.

#### **User Guides Related to This Product**

Receivables shares data and setup information with other Oracle Applications products. Even if you have not installed them as separate products, your Receivables application includes some forms and functionality from other Oracle Applications. Therefore, you may want to refer to other user guides when you set up and use Receivables.

#### **Oracle Public Sector Financial's Documentation**

Information regarding public sector functionality in Receivables is documented in this guide. For information regarding public sector functionality in other Public Sector Finanacial's products, refer to the following documentation:

- Oracle General Ledger User's Guide
- Oracle Purchasing User's Guide
- Oracle Payables User's Guide

#### **Oracle Projects Documentation Set**

- **Oracle Projects Implementation Guide:** Use this manual as a guide for implementing Oracle Projects. This manual also includes appendixes covering function security, menus and responsibilities, and profile options.
- **Oracle Projects Fundamentals User Guide:** This guide provides the common foundation shared across the Oracle Projects products. Use this guide to learn fundamental information about the Oracle Projects solution. This guide includes a Navigation Paths appendix. Use this appendix to find out how to access each window in the Oracle Projects solution.
- **Oracle Project Costing User Guide:** Use this guide to learn detailed information about Oracle Project Costing. Oracle Project Costing provides the tools for processing project expenditures, including calculating their cost to each project and determining the General Ledger accounts to which the costs are posted.
- **Oracle Project Billing User Guide:** Use this guide to learn how to use Oracle Project Billing to process client invoicing and measure the profitability of your contract projects.
- **Oracle Project Management User Guide:** This guide shows you how to use Oracle

Project Management to manage projects through their lifecycles - from planning, through execution, to completion.

- **Oracle Project Resource Management User Guide:** This guide provides you with information on how to use Oracle Project Resource Management. It includes information about staffing, scheduling, and reporting on project resources.
- **Oracle Projects APIs, Client Extensions, and Open Interfaces Reference:** This manual gives detailed information about all public application programming interfaces (APIs) that you can use to extend Oracle Projects functionality.

#### **Oracle General Ledger User's Guide**

Use this manual when you plan and define your chart of accounts, accounting period types and accounting calendar, functional currency, and set of books. It also describes how to define journal entry sources and categories so you can create journal entries for your general ledger. If you use multiple currencies, use this manual when you define additional rate types, and enter daily rates. This manual also includes complete information on implementing Budgetary Control.

#### **Oracle Receivables Tax Manual**

This manual provides everything you need to know about calculating tax within Oracle Receivables, Oracle Order Management, Oracle Sales, and Oracle Web Customers. It includes information about implementation procedures, setup forms and windows, the Oracle Receivables Tax calculation process, tax reports and listings, and open interfaces.

#### **Oracle Cash Management User Guide**

This guide provides information about using Oracle Cash Management to clear your receipts, as well as reconciling bank statements with your outstanding balances, transactions, and receipts.

#### **Oracle HRMS Documentation Set**

This set of guides explains how to define your employees, so you can give them operating unit and job assignments. It also explains how to set up an organization (operating unit). Even if you do not install Oracle HRMS, you can set up employees and organizations using Oracle HRMS windows. Specifically, the following manuals will help you set up employees and operating units:

- **Using Oracle HRMS The Fundamentals:** This user guide explains how to set up and use enterprise modeling, organization management, and cost analysis.
- **Managing People Using Oracle HRMS:** Use this guide to find out about entering employees.

#### **Oracle Payables User's Guide**

Refer to this manual to learn how to use Invoice Import to create invoices in Oracle Payables. This manual also explains how to define suppliers, and how to specify supplier and employee numbering schemes for invoices. The guide also describes how accounts payable transactions are posted to General Ledger from the payables subledger.

#### **Oracle Inventory User's Guide**

If you install Oracle Inventory, refer to this manual to learn how to define your items, units of measure classes, units of measure, and unit of measure conversions for use in measuring amounts for your units of production items, as well as other information about setting up and using Oracle Inventory.

#### **Oracle Business Intelligence System Implementation Guide**

This guide provides information about implementing Oracle Business Intelligence (BIS) in your environment.

#### **BIS Release 12 User's Guide Online Help**

This guide is provided as online help only from the BIS application and includes information about intelligence reports, Discoverer workbooks, and the Performance Management Framework.

#### **Country-Specific Manuals**

Use these manuals to meet statutory requirements and common business practices in your country or region. They also describe additional features added to Receivables to meet those requirements. Look for a user guide appropriate to your country; for example, see the Oracle Financial's for the Czech Republic User's Guide for more information about using this software in the Czech Republic.

#### **Oracle Applications Character Mode to GUI Menu Path Changes**

This is a quick reference guide for experienced Oracle Applications end users migrating from character mode to a graphical user interface (GUI). This guide lists each character mode form and describes which GUI windows or functions replace it.

#### **Oracle Financial's Open Interfaces Guide**

This guide contains a brief summary of each Oracle Financial Applications open interface. You can also read about the Receivables open interface tables in the appropriate sections of the *Oracle Receivables User's Guide*.

#### **Installation and System Administration**

#### **Oracle Applications Concepts**

This guide provides an introduction to the concepts, features, technology stack, architecture, and terminology for Oracle Applications Release 12. It provides a useful first book to read before installing Oracle Applications.

#### **Installing Oracle Applications**

This guide provides instructions for managing the installation of Oracle Applications products. In Release 1*2,* much of the installation process is handled using Oracle Rapid Install, which minimizes the time to install Oracle Applications and the technology stack by automating many of the required steps. This guide contains instructions for using Oracle Rapid Install and lists the tasks you need to perform to finish your

installation. You should use this guide in conjunction with individual product user's guides and implementation guides.

#### **Upgrading Oracle Applications**

Refer to this guide if you are upgrading your Oracle Applications to Release 12. This guide describes the upgrade process and lists database and product-specific upgrade tasks.

#### **Maintaining Oracle Applications**

Use this guide to help you run the various AD utilities, such as AutoUpgrade, AutoPatch, AD Administration, AD Controller, AD Relink, License Manager, and others. It contains how-to steps, screenshots, and other information that you need to run the AD utilities. This guide also provides information on maintaining the Oracle Applications file system and database.

#### **Oracle Applications System Administrator's Guide**

This guide provides planning and reference information for the Oracle Applications System Administrator. It contains information on how to define security, customize menus and online help, and manage concurrent processing.

#### **Oracle Alert User's Guide**

This guide explains how to define periodic and event alerts to monitor the status of your Oracle Applications data.

#### **Oracle Applications Developer's Guide**

This guide contains the coding standards followed by the Oracle Applications development staff. It describes the Oracle Application Object Library components needed to implement the Oracle Applications user interface described in the *Oracle Applications User Interface Standards for Forms-Based Products*. It also provides information to help you build your custom Oracle Forms Developer forms so that they integrate with Oracle Applications.

#### **Other Implementation Documentation**

#### **Oracle Applications Product Update Notes**

Use this guide as a reference for upgrading an installation of Oracle Applications. It provides a history of the changes to individual Oracle Applications products between Release 11*i* and Release 12. It includes new features, enhancements, and changes made to database objects, profile options, and seed data for this interval.

#### **Multiple Reporting Currencies in Oracle Applications**

If you use the Multiple Reporting Currencies feature to record transactions in more than one currency, use this manual before you implement Oracle Receivables. This manual details additional steps and setup considerations for implementing Oracle Receivables with Multiple Reporting Currencies.

#### **Multiple Organizations in Oracle Applications**

This guide describes how to set up and use Oracle Receivables with Oracle

Applications' Multiple Organization support feature, so you can define and support different organization structures when running a single installation of Oracle Receivables.

#### **Oracle Workflow Administrator's Guide**

This guide explains how to complete the setup steps necessary for any Oracle Applications product that includes workflow-enabled processes, as well as how to monitor the progress of runtime workflow processes.

#### **Oracle Workflow Developer's Guide**

This guide explains how to define new workflow business processes and customize existing Oracle Applications-embedded workflow processes. It also describes how to define and customize business events and event subscriptions.

#### **Oracle Workflow User's Guide**

This guide describes how Oracle Applications users can view and respond to workflow notifications and monitor the progress of their workflow processes.

#### **Oracle Workflow API Reference**

This guide describes the APIs provided for developers and administrators to access Oracle Workflow.

#### **Oracle Applications Flexfields Guide**

This guide provides flexfields planning, setup and reference information for the Oracle Receivables implementation team, as well as for users responsible for the ongoing maintenance of Oracle Applications product data. This manual also provides information on creating custom reports on flexfields data.

#### **Oracle eTechnical Reference Manuals**

Each eTechnical Reference Manual (eTRM) contains database diagrams and a detailed description of database tables, forms, reports, and programs for a specific Oracle Applications product. This information helps you convert data from your existing applications and integrate Oracle Applications data with non-Oracle applications, and write custom reports for Oracle Applications products. Oracle eTRM is available on Oracle*MetaLink*.

#### **Oracle Applications User Interface Standards for Forms-Based Products**

This guide contains the user interface (UI) standards followed by the Oracle Applications development staff. It describes the UI for the Oracle Applications products and tells you how to apply this UI to the design of an application built by using Oracle Forms.

#### **Oracle Manufacturing APIs and Open Interfaces Manual**

This manual contains up-to-date information about integrating with other Oracle Manufacturing applications and with your other systems. This documentation includes APIs and open interfaces found in Oracle Manufacturing.

#### **Oracle Order Management Suite APIs and Open Interfaces Manual**

This manual contains up-to-date information about integrating with other Oracle Manufacturing applications and with your other systems. This documentation includes APIs and open interfaces found in Oracle Order Management Suite.

#### **Oracle Applications Message Reference Manual**

This manual describes all Oracle Applications messages. This manual is available in HTML format on the documentation CD-ROM for Release 12.

#### **Integration Repository**

The Oracle Integration Repository is a compilation of information about the service endpoints exposed by the Oracle E-Business Suite of applications. It provides a complete catalog of Oracle E-Business Suite's business service interfaces. The tool lets users easily discover and deploy the appropriate business service interface for integration with any system, application, or business partner.

The Oracle Integration Repository is shipped as part of the E-Business Suite. As your instance is patched, the repository is automatically updated with content appropriate for the precise revisions of interfaces in your environment.

# **Do Not Use Database Tools to Modify Oracle Applications Data**

Oracle STRONGLY RECOMMENDS that you never use SQL\*Plus, Oracle Data Browser, database triggers, or any other tool to modify Oracle Applications data unless otherwise instructed.

Oracle provides powerful tools you can use to create, store, change, retrieve, and maintain information in an Oracle database. But if you use Oracle tools such as SQL\*Plus to modify Oracle Applications data, you risk destroying the integrity of your data and you lose the ability to audit changes to your data.

Because Oracle Applications tables are interrelated, any change you make using an Oracle Applications form can update many tables at once. But when you modify Oracle Applications data using anything other than Oracle Applications, you may change a row in one table without making corresponding changes in related tables. If your tables get out of synchronization with each other, you risk retrieving erroneous information and you risk unpredictable results throughout Oracle Applications.

When you use Oracle Applications to modify your data, Oracle Applications automatically checks that your changes are valid. Oracle Applications also keeps track of who changes information. If you enter information into database tables using database tools, you may store invalid information. You also lose the ability to track who has changed your information because SQL\*Plus and other database tools do not keep a record of changes.

# **1**

# **Overview**

<span id="page-14-1"></span>This chapter covers the following topics:

- [Introduction to Golden Tax](#page-14-0)
- <span id="page-14-0"></span>• [Overview of the Golden Tax Adaptor](#page-15-0)

# **Introduction to Golden Tax**

Golden Tax is one of the Golden Projects initiated by the Chinese government to modernize the information technology of that country. The Golden Tax project refers to an integrated nationwide value-added tax (VAT) monitoring system. It was launched to establish a national computerized taxation network to eliminate tax evasion by business establishments. Under this Golden Tax project, all businesses operating in Mainland China are required to use a government-certified tax software referred to as Golden Tax software for generating VAT invoices, VAT calculations, and statutory tax reporting. Chinese government policies require all businesses to issue all VAT invoices through the Golden Tax system.

The Golden Tax Adaptor application provides a seamless integration between Oracle Receivables and the Golden Tax software system. The Golden Tax Adaptor application also streamlines the process of creating VAT invoices against Oracle Receivables documents. This feature integrates with the Golden Tax software provided by the Aisino Corporation, which is the leading provider of Golden Tax software in Mainland China.

# <span id="page-15-0"></span>ORACLE **Aisino E-BUSINESS SUITE** Workbench Export XML Reports processi Golden Tax Adaptor Customer

# **Overview of the Golden Tax Adaptor**

The preceding diagram illustrates the integration of Golden Tax Adaptor with the Aisino Golden Tax System. Key points about the Golden Tax Adaptor are:

- The Golden Tax Adaptor is built on top of Oracle Receivables and Oracle E-Business Tax. The Golden Tax Adaptor is a central repository of data used by Oracle Receivables and the Aisino Golden Tax system.
- The Golden Tax Adaptor application consists of new tables, a workbench, concurrent programs, and XML publisher reports.
- Receivables data for invoices, debit memos, and credit memos can be transferred to the Golden Tax Adaptor by request or periodically.
- The Golden Tax Invoice Workbench lets you manage and modify the data that is transferred from Receivables before you export the data.
- You can export data from the Golden Tax Adaptor to a data file. All required validations are performed at the time of export.
- You can export Golden Tax Adaptor data files into the Aisino Golden Tax system. You can then generate VAT invoices from the Aisino system and send them to customers.
- Aisino software allows you to export the VAT invoice data from its system to a data file.
- You can import the data file containing the VAT invoice data from the Aisino software into the Golden Tax Adaptor. During this import, the VAT invoice data is validated with the corresponding receivables invoice data in the Golden Tax Adaptor and then updated.
- Using the Golden Tax Invoice Workbench, you can view VAT invoice information against the corresponding receivables invoice in the View VAT Invoices window and from the Receivables Transactions window.
- Golden Tax Discrepancy and Invoice Mapping reports let you audit and report discrepancies in data between receivables and VAT invoices.

#### **Features**

Major features of the Golden Tax Adaptor include:

- The application supports receivables transactions for invoices, debit memos, and credit memos, for both inventory and non inventory items.
- **Invoice Splitting**: The VAT regime in China specifies limits for the maximum amount of a single VAT invoice and for the maximum number of lines that can be printed on a single VAT. The Golden Tax Adaptor lets you set limits for your organization, and splits the receivables invoices into multiple VAT invoices in accordance with these limits.
- **Transfer Rules**: Transfer rules help you define the criteria for selecting the receivables data that must be transferred to the Golden Tax Adaptor. Transfer rules simplify the process of transferring receivables data to the Golden Tax Adaptor. When you transfer receivables data to the Golden Tax Adaptor, you can use your specific transfer rule instead of specifying all parameters. You can define a rule according to your specific selection criteria.
- **Sales List Invoices**: A sales list is a document that accompanies the VAT invoice and contains the details of the line items for which the VAT invoice is issued. When a sales list accompanies a VAT invoice, all detailed line items do not have to be included on the VAT invoice. Instead, you can print a summary line on the invoice and refer to the sales list for details. When a sales list is issued, receivables invoices do not need to be into multiple VAT invoices. The Golden Tax Adaptor supports this functionality when the limit on the sales list maximum number of lines is not enforced.
- **Golden Tax Invoice Workbench**: You can use this workbench to:
	- **1.** Edit receivables data in the Golden Tax Adaptor before you export the data.
	- **2.** Generate the data file.
	- **3.** Control invoice status.
- **Status Control**: Status control is enabled in the Golden Tax Adaptor to ensure data consistency. Once the data is exported from the Adaptor, you cannot modify it in the workbench.
- **VAT Invoice Tracking**: You can track VAT invoices from the Receivables Transactions window. You can also track VAT invoices in the Golden Tax Invoice Workbench and View Vat Invoices window.
- **Additional VAT Attributes**: Chinese VAT regime classifies items by Item Model and Tax Denomination. These attributes are mandatory for generating VAT. You can configure the Inventory Item or Receivables Line Transaction flexfields to define these attributes.
- **Item Cross-References**: You can use item cross-reference functionality from Oracle Inventory when the description to be printed on the VAT invoice is different from the internal item description.
- **Auditing and Reconciliation**: The application provides a discrepancy report that helps you identify the data discrepancies between Oracle Receivables and the Aisino Golden Tax System.
- **Master Data Export**: The application provides support for exporting your item and customer master data to the Aisino Golden Tax System.
- **Purging**: You can purge data from the Golden Tax Adaptor tables to minimize the data load and improve system performance.

# **Setup**

<span id="page-18-1"></span>This chapter covers the following topics:

- [Overview of Setting Up the Golden Tax Adaptor](#page-18-0)
- [Setting Profile Options](#page-19-0)
- [Setting Up Descriptive Flexfields](#page-20-0)
- [Defining Item Cross-References](#page-24-0)
- [Setting Up System Options](#page-25-0)
- [Setting Up Transfer Rules](#page-30-0)
- [Defining Master Items](#page-32-0)
- [Item Export](#page-33-0)
- <span id="page-18-0"></span>• [Customer Export](#page-36-0)

# **Overview of Setting Up the Golden Tax Adaptor**

This flow shows the required setup for implementing the Golden Tax Adaptor.

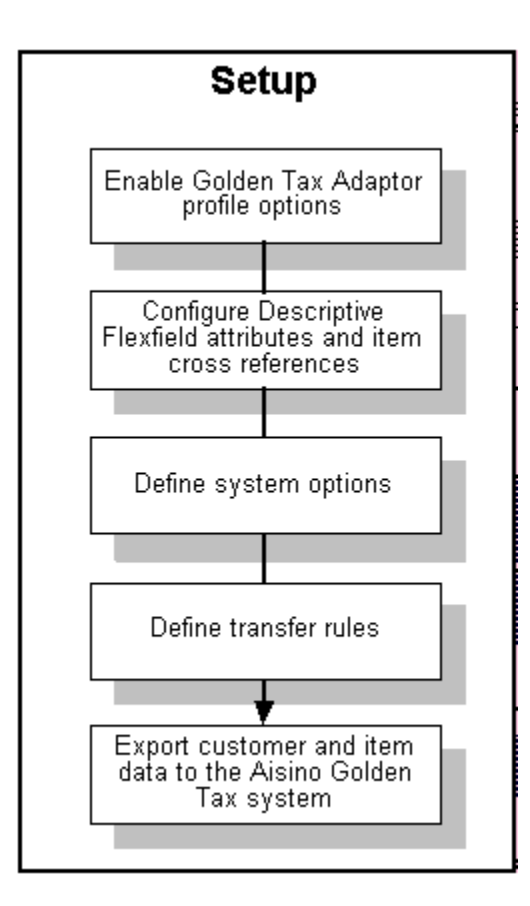

Key setup steps include:

- Enable Golden Tax Adaptor profile options
- Configure descriptive flexfields for inventory item and receivables transaction lines
- Define item cross-references (optional)
- Define Golden Tax System options
- Define transfer rules
- <span id="page-19-0"></span>Export customer and item master data

# **Setting Profile Options**

You must enable the following profile options:

- JMF: Golden Tax Enabled
- JMF: Golden Tax Import Directory

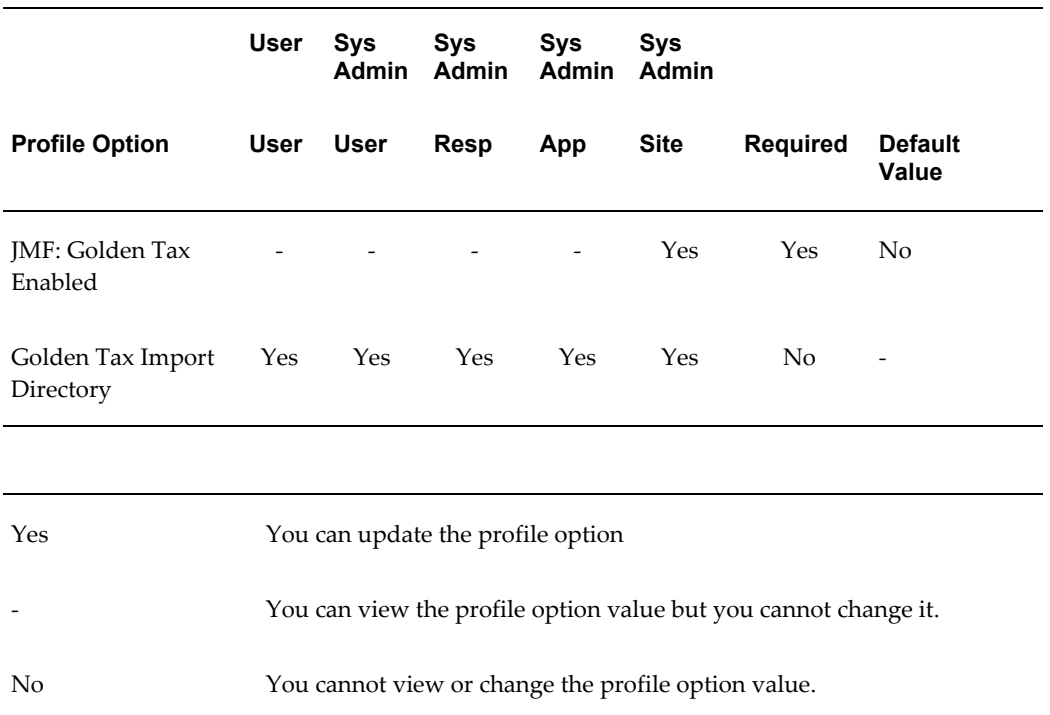

#### **JMF: Golden Tax Enabled:**

This profile must be set to Yes to use the Golden Tax Adaptor feature. You can update this profile option at the site level only.

*Yes*: Enables the Golden Tax Adaptor

*No*: Disables the Golden Tax Adaptor

#### **JMF: Golden Tax Import Directory**

Use the Golden Tax Import Directory profile option to define the default path of the VAT invoices data file that is received from the Aisino Golden Tax System. The path you specify here is defaulted when you run the Golden Tax Invoice Import program, and it can be overridden. You can update this profile option at all levels.

### **Related Topics**

See: Setting User Profile Options, *Oracle Applications System Administrator's Guide* and Defining Preferences with User Profile Options, *Oracle Applications System Administrator's Guide*.

# **Setting Up Descriptive Flexfields**

<span id="page-20-0"></span>The Chinese VAT regime classifies items by the following attributes:

• Item Model

• Tax Denomination

These attributes are required to create the VAT invoice.

Descriptive flexfields for Inventory Master Items and Receivables Line Transactions can be configured to capture these attributes. You can assign any two attributes of these flexfields for this purpose. Once the flexfields are configured, you can enter the values when new items are created, or when receivables transactions are entered. When available at both levels, the system uses the attributes entered on the receivables transaction line. For a receivables transaction that is created for a non inventory item, the descriptive flexfield at the AR transaction line level becomes very useful.

#### **To define the inventory item descriptive flexfield:**

- **1.** From the System Administrator responsibility, navigate to the Descriptive Flexfield Segments window.
- **2.** In the Applications field, select Inventory (Items)
- **3.** Select an existing context or define a new context.

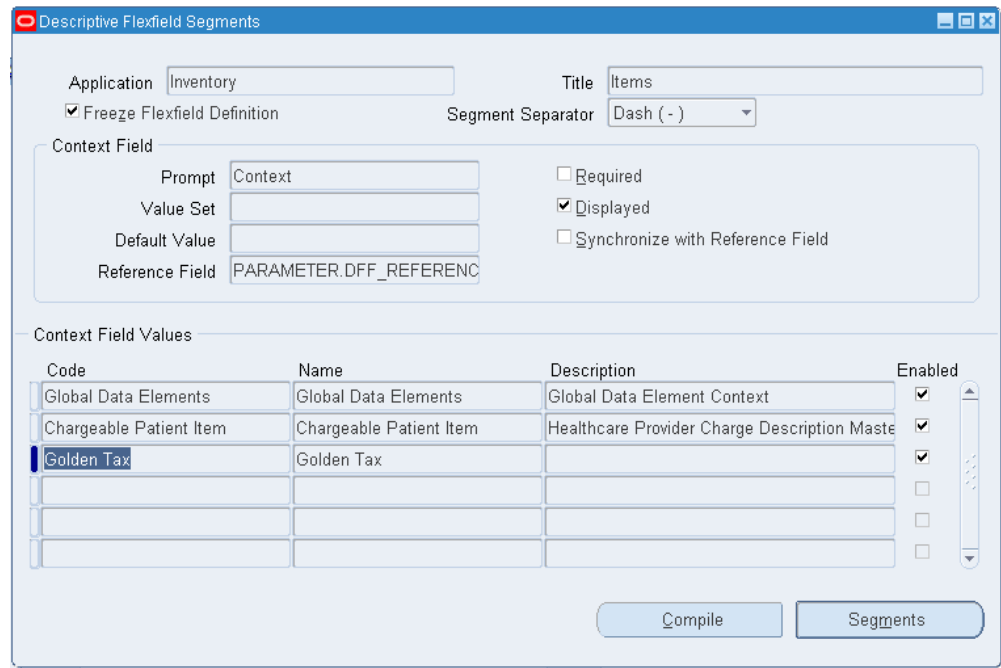

**4.** Click Segments. The Segments Summary window appears. In the Segments window you can assign any two attributes to define Item Model and Tax Denomination.

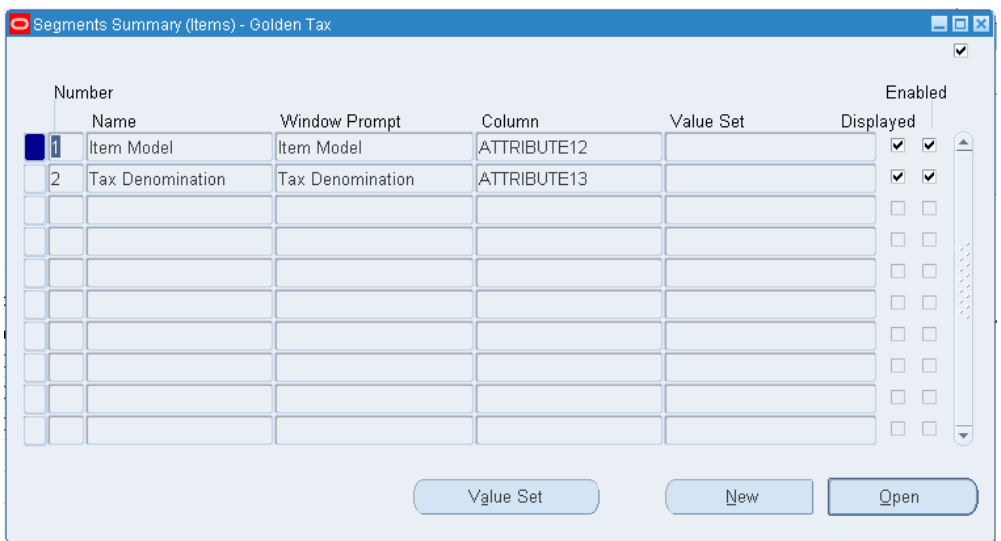

- **5.** Save your work.
- **6.** Freeze the flexfield and compile.

#### **To define the Receivables Line Transaction descriptive flexfield:**

- **1.** From the System Administrator responsibility, navigate to the Descriptive Flexfield Segments window.
- **2.** In the Applications field, select the Receivables Line Transaction flexfield.
- **3.** Select an existing context or define a new context.

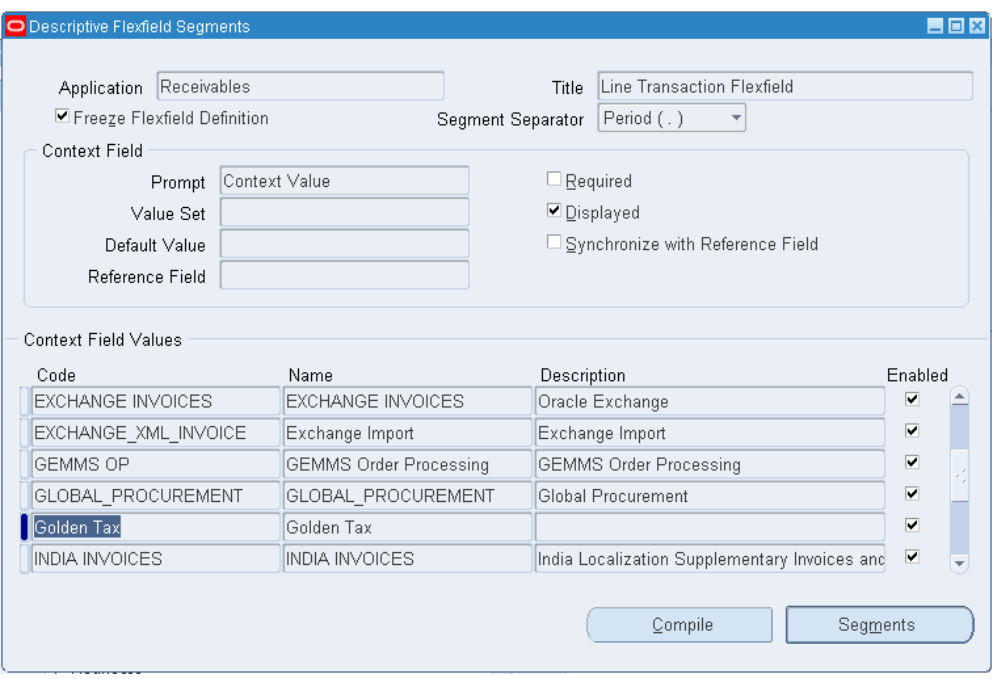

**4.** Click Segments. The Segments Summary window appears. In the Segments window you can assign any two attributes to define Item Model and Tax Denomination.

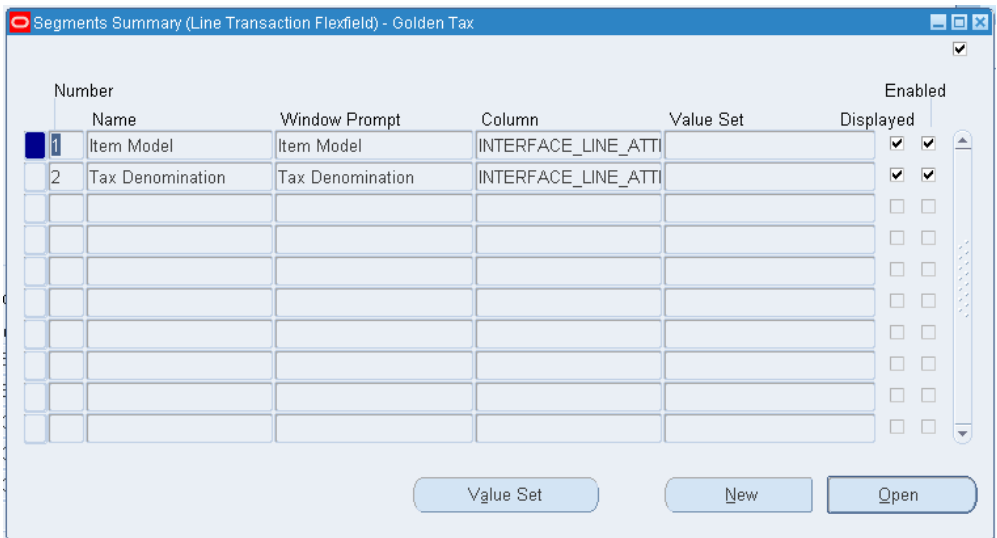

- **5.** Save your work.
- **6.** Freeze the flexfield and compile.

# **Defining Item Cross-References**

<span id="page-24-0"></span>You can use the item cross-reference feature in Oracle Inventory to define item descriptions in the Golden Tax System. This is useful when the item description that must be printed on the VAT invoice is different than the internal item description. When receivables invoices are transferred to the Golden Tax Adaptor, the item description from the cross-reference is transferred and printed on the VAT invoice.

#### **To define item cross references:**

**1.** From the Inventory responsibility, navigate to the Cross Reference Types window.

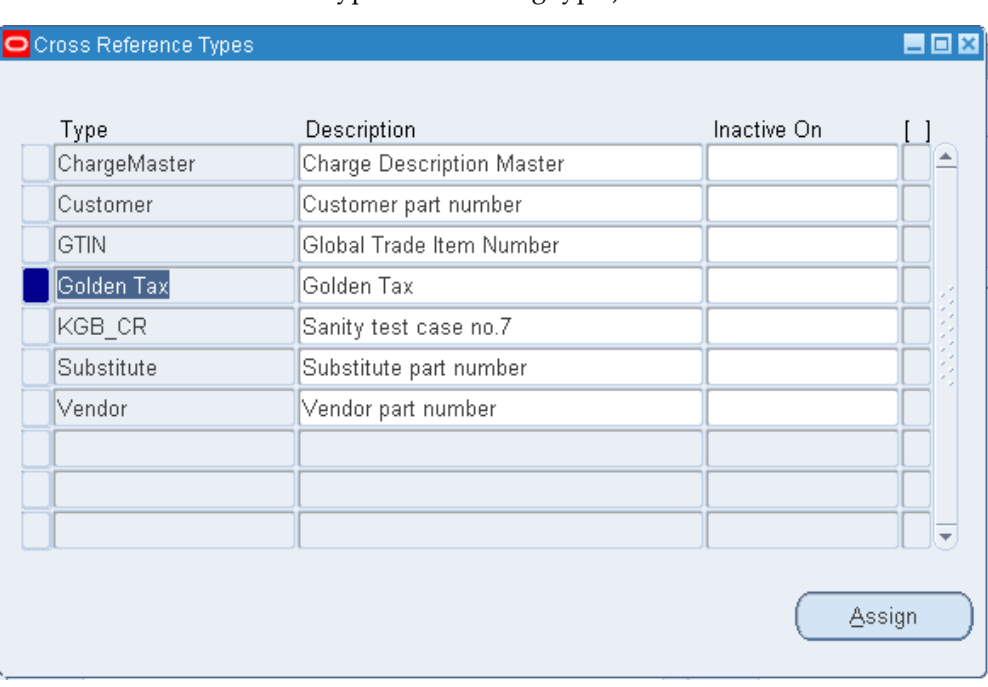

**2.** Enter a new cross-reference type or an existing type.)

- **3.** Click Assign. The Assign Cross References window appears.
- **4.** Select an Item and enter a Value (required).

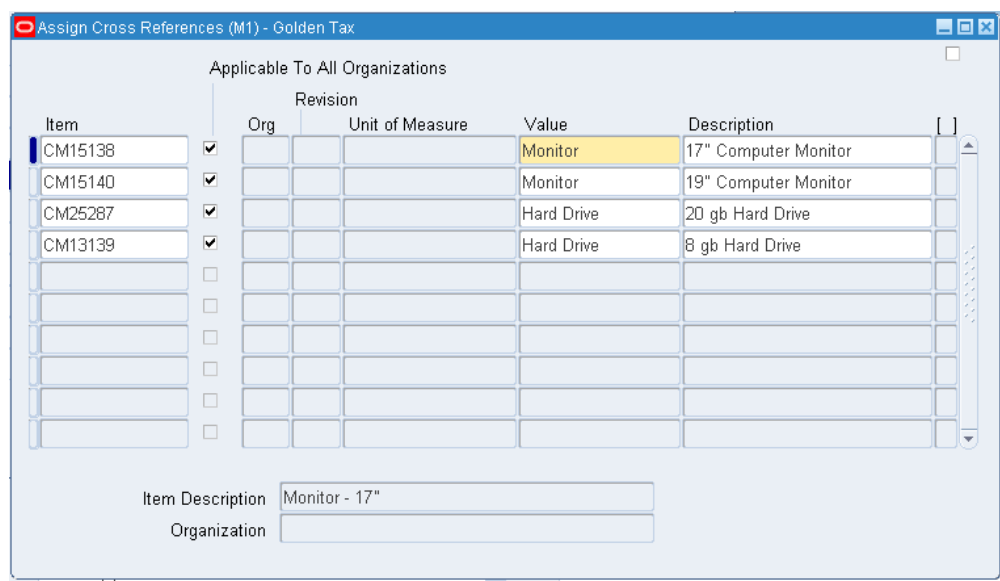

<span id="page-25-0"></span>**5.** Save your work.

# **Setting Up System Options**

Use the System Options window to define setup information for each operating unit.

The Chinese VAT regime enforces limitations for maximum amounts and maximum memo lines for all VAT invoices. Therefore, if an AR invoice exceeds these limits, then it must be split into multiple VAT invoices. You can define these limitations in the System Options window.

#### **To define system options:**

**1.** From the Golden Tax Adaptor responsibility, navigate to the System Options window.

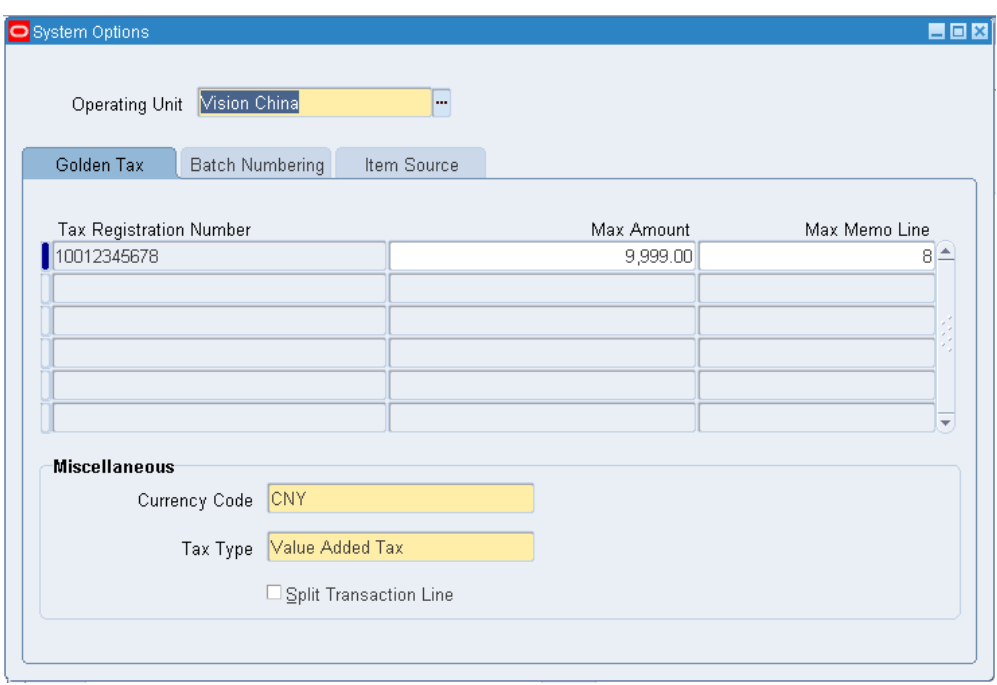

- **2.** Select the Golden Tax tab and enter data in the following fields:
	- **Tax Registration Number**: This is the transaction tax registration number of the business establishment that is issuing the VAT invoice. In Oracle E-Business Tax, you can define the tax registration number for a business establishment. A business establishment can be a legal entity, an operating unit, an inventory organization (warehouse), or a location. When a new receivables transaction is created or imported from Oracle Order Management, the tax registration number for the tax line is determined as follows:
		- If the inventory organization (warehouse) is specified on the transaction line, then the tax registration number of the inventory organization is used. Invoices imported from Oracle Order Management would most likely have the warehouse specified in the invoice line.
		- If the inventory organization is not specified, then the tax registration number of the legal entity is used.
		- If a single receivables invoice includes tax lines of different tax registration numbers. For example, when invoice lines for different warehouses are included in the same invoice, then the receivables invoice is split into multiple VAT invoices because only a single VAT invoice can be issued against a single tax registration number.
	- **Max Amount:** The maximum amount allowed on a single VAT invoice. This limit is specified by the Chinese VAT regime for the business establishment

with the specified tax registration number.

- **Max Memo Line:** The maximum lines allowed on a single VAT invoice. This limit is specified by the Chinese VAT regime for the business establishment with the specified tax registration number.
- **Currency Code**: This value indicates the currency in which VAT invoices will be issued. Receivables invoice amounts in any other currency will be converted to this currency before they are transferred to the Golden Tax Adaptor. The maximum amount limit is applied to the converted amount.
- **Tax Type**: This value indicates the Chinese VAT tax type. In China, VAT invoices must be created only when VAT is applicable; VAT invoices are not generated for other tax types. Receivables invoices with tax lines belonging only to this tax type are transferred to the Golden Tax Adaptor.
- **Split Transaction Line indicator:** This attribute indicates how a receivables invoice should be split when the invoice amount exceeds the maximum amount limit. If the attribute is selected, then an invoice line is split and distributed between two child invoices. Otherwise, the entire invoice line is moved to the next child invoice. This example shows a receivables invoice with two lines:

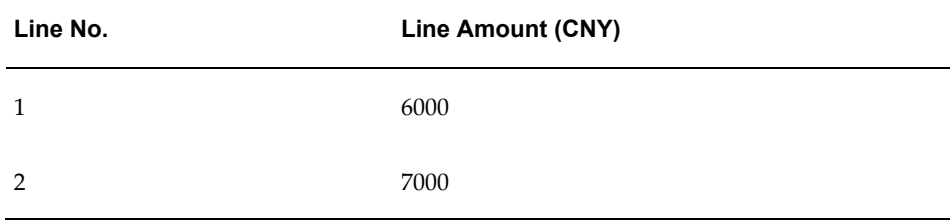

The maximum amount limit is 10000 CNY. In this example, if the attribute is selected, then the invoice is split into two child invoices as shown by these examples:

#### **1st Invoice**:

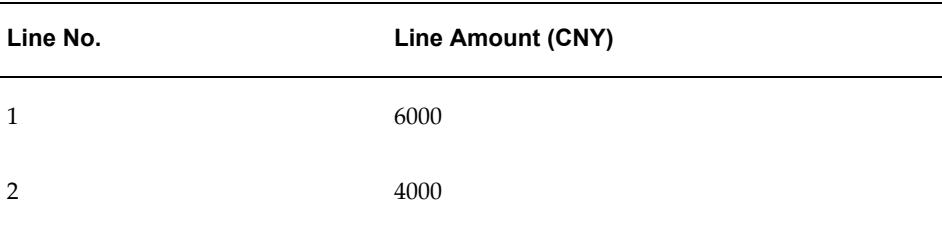

#### **2nd Invoice**:

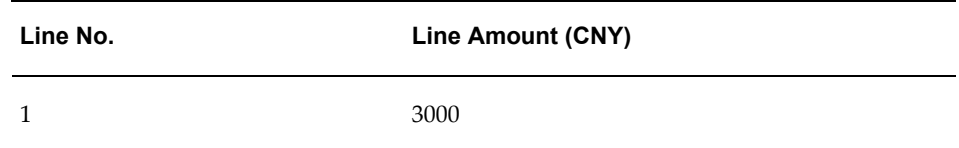

If the attribute is not selected, then the entire line amount (7000 CNY) is shifted to the second child invoice. However, if the invoice line amount itself exceeds the maximum amount limit, then it is always split. In addition, if the unit price exceeds the maximum amount limit, then that invoice is not transferred and an exception is generated.

**3.** Select the Batch Numbering tab.

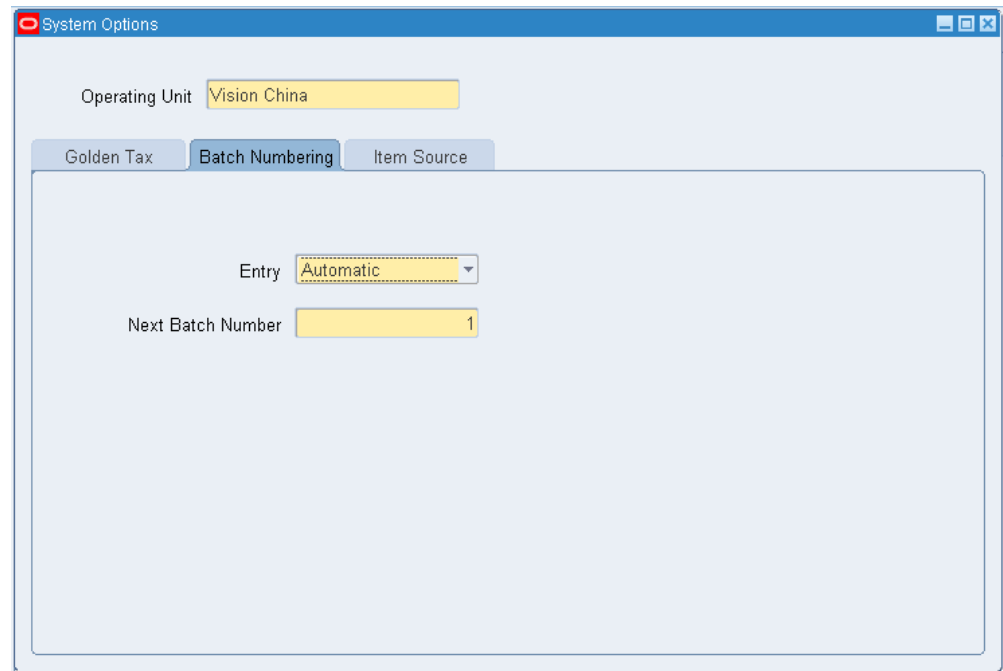

- **4.** Select Automatic or Manual for batch number entry. This batch numbering refers to the batches created when the Golden Tax Adaptor data is exported to a data file from the workbench or when using the Golden Tax Invoice Export concurrent program.
- **5.** Select the Item Source tab and enter the following attributes:

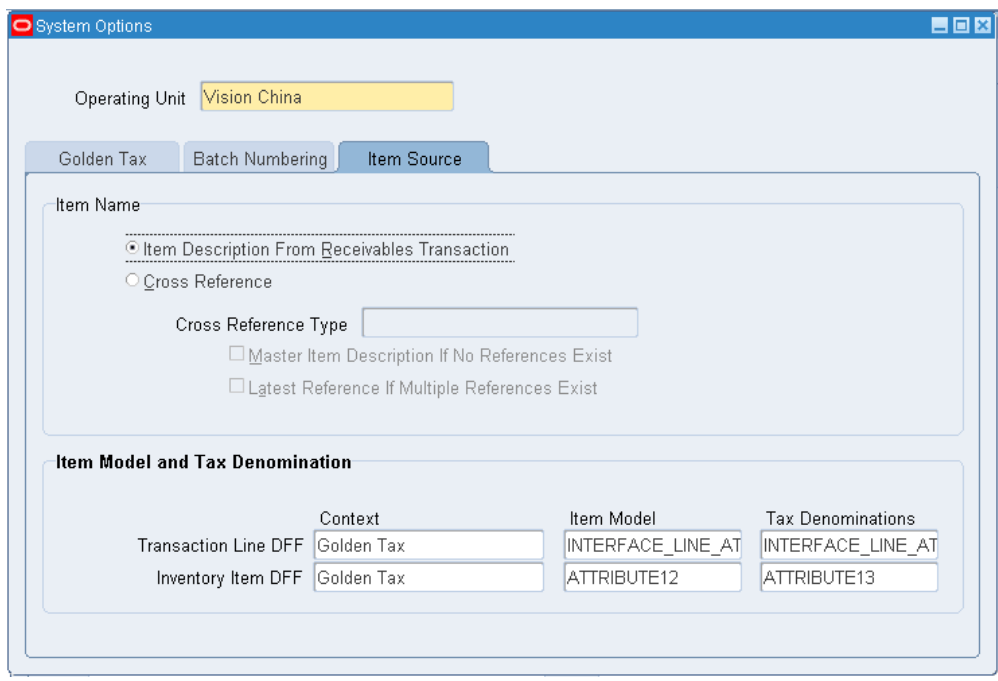

- **Item Name** In this region, define whether the item cross reference functionality is applicable, and indicate how the item description that prints on the VAT invoice is derived.
	- **Item Description From Receivables Transaction**: If you select this radio button, then the item description on the receivables transaction line is transferred to the Golden Tax Adaptor. For receivables transaction lines for non-inventory items, the description on the transaction line is always transferred.
	- **Cross Reference**: Select this radio button if the item description from the item cross references should be transferred to the Golden Tax Adaptor.
	- **Cross Reference Type**: Select the cross reference type to specify which item description is to be printed on the VAT invoices.
	- **Master Item Description If No References Exist**: This is applicable if you have selected that the cross reference should be used, but you have not defined the cross reference for an item. Select this check box if you want to transfer the item description on the master item. If a cross reference is not defined for an item and this attribute is not selected, then that receivables invoice is not transferred to the Golden Tax Adaptor, and an exception message displays on the report that is created when you run the Receivables Transfer to Golden Tax concurrent program. You can then define a cross reference for the specific item and run the transfer.
- **Latest Reference If Multiple References Exist**: This is applicable when you have selected the cross reference radio button, but a specific item has multiple cross references defined against it under the cross reference type indicated in this window. If this check box is selected, then the most recent cross reference is transferred to the Golden Tax Adaptor. When multiple cross references exist for an item and this check box is not selected, then that receivables transaction is not transferred to the Golden Tax Adaptor, and an exception message displays on the report that is created when you run the Receivables Transfer to Golden Tax concurrent program. You can resolve the exception by deleting the invalid cross references and run the transfer.
- **Item Model and Tax Denomination**: In this region, define the contexts and attributes of the Inventory Item Descriptive flexfield and the Receivables Line Transaction flexfield that are configured for capturing and storing these additional Golden Tax attributes:
	- Item Model
	- Tax Denomination

These attributes are mandatory for generating VAT invoices, and you must set up at least one of these flexfields.

# **Setting Up Transfer Rules**

<span id="page-30-0"></span>You can set up transfer rules to define the filter criteria for your transfer of receivables invoices to the Golden Tax Adaptor. You can define multiple transfer rules within an operating unit, and you can set up one rule as the primary rule that is provided by default when you run the transfer program.

#### **To set up transfer rules:**

**1.** From the Golden Tax Adaptor responsibility, navigate to the Transfer Rules window.

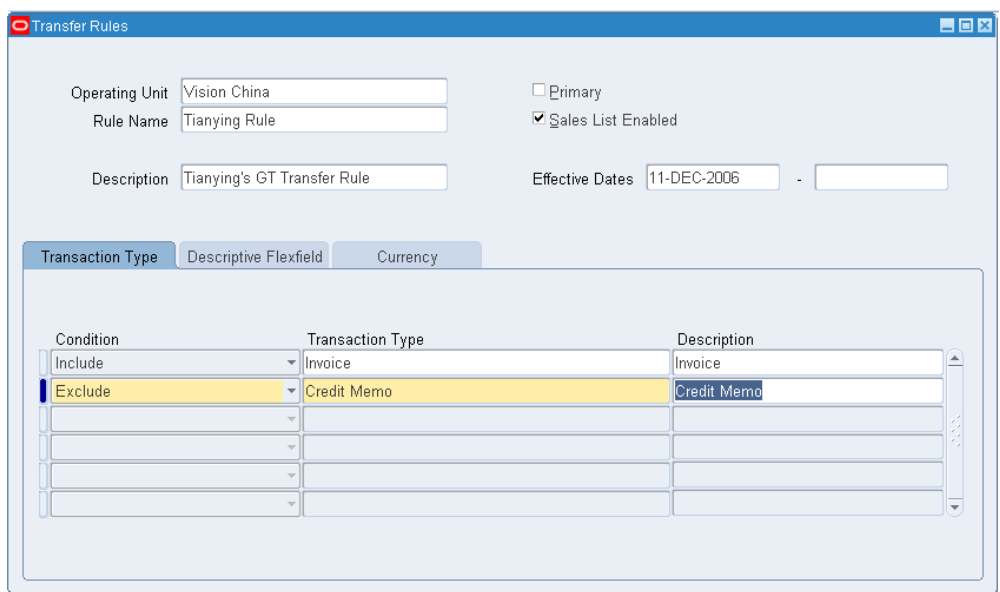

- **2.** Select an Operating Unit (required.)
- **3.** Enter a Rule Name (required.)
- **4.** Select the Primary Rule check box if this is the primary rule. You can have only one primary rule that is effective in an operating unit. The primary rule is provided by default when you run the Receivables Transfer to Golden Tax process.
- **5.** Select the Sales List Enabled check box to create sales list VAT invoices. If you select this check box, then you are not required to split the receivables transaction according to the maximum lines limit.
- **6.** Enter a description.
- **7.** Enter Effective Dates (required.)
- **8.** Exclude or include specific receivables transaction types. If you include a specific transaction type, then only the receivables transactions with that transaction type are transferred to the Golden Tax Adaptor. If you exclude a specific transaction type, then all receivables transactions except those that belong to this transaction type are transferred.
- **9.** Select the Descriptive Flexfield tab.
- **10.** On the Descriptive Flexfield tab, set set transfer rules using the Receivables Transaction Information Flexfield attributes. Similar to the Transaction Type in step 8, you can exclude or include specific flexfield contexts and attributes.
- **11.** Select the Currency tab.

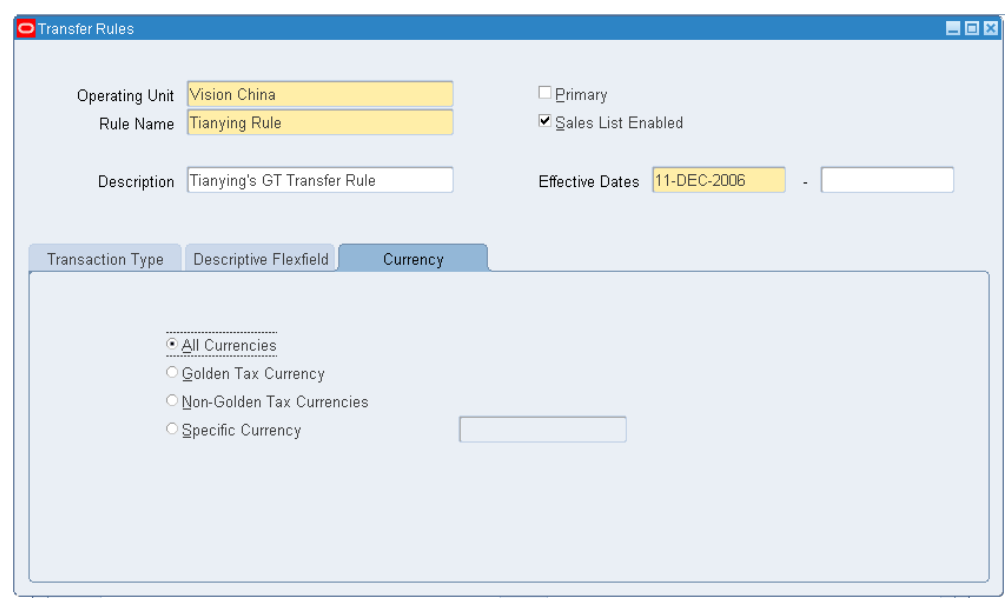

- **12.** You can define the transfer rule based on invoice currency. You can select to transfer invoices that are created in a specific currency or in all currencies. For example, if you are working with a foreign currency and you set this to Non-Golden Tax Currencies, then only foreign currency invoices using this rule are transferred.
- <span id="page-32-0"></span>**13.** Save your work.

# **Defining Master Items**

When setting up the Inventory Item Descriptive flexfield, you can assign any two attributes to define Item Model and Tax Denomination. Define these attributes when you create new items.

#### **To define master items:**

- **1.** From the Inventory responsibility, navigate to the Master Item window.
- **2.** Enter descriptive values for the flexfield attributes for Item Model and Tax Denomination.

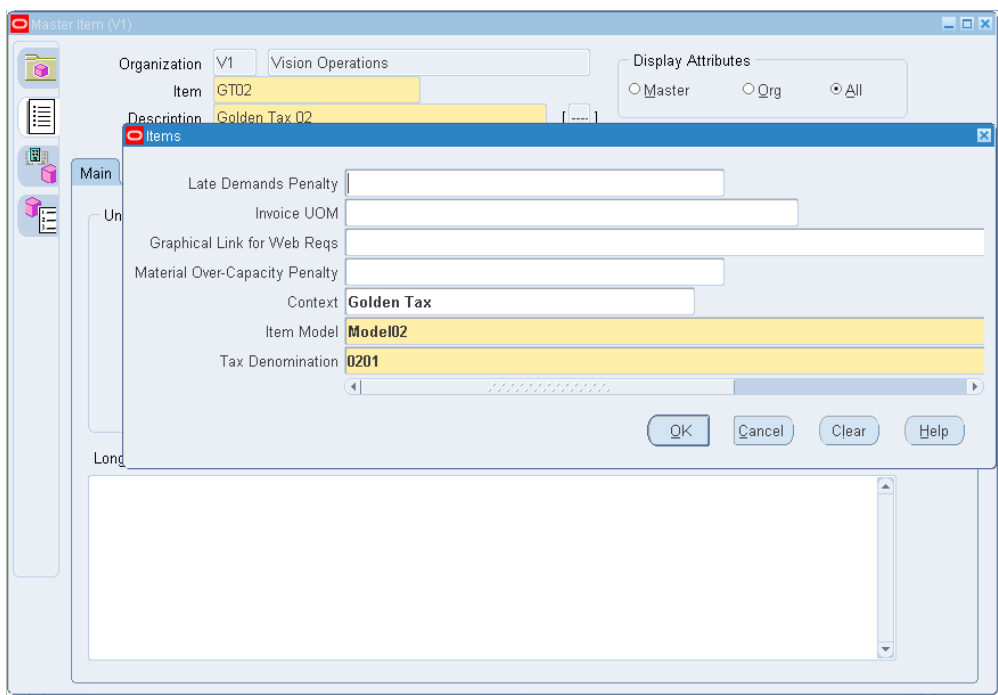

# **Item Export**

<span id="page-33-0"></span>The Golden Tax Item Export concurrent request exports item related information from the Oracle application into a flat file. The output file can then be imported into the Aisino Golden Tax System.

This exportation eliminates the need to manually create item master records in the Aisino Golden Tax System. If item cross-reference functionality is used, then the appropriate cross references are exported. You can also use Item Descriptive flexfields to set up and define item model attributes.

#### **Parameters**

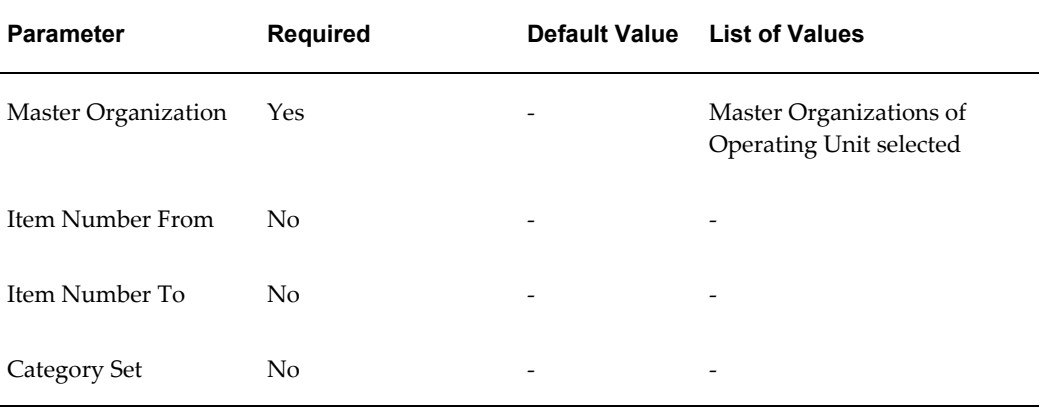

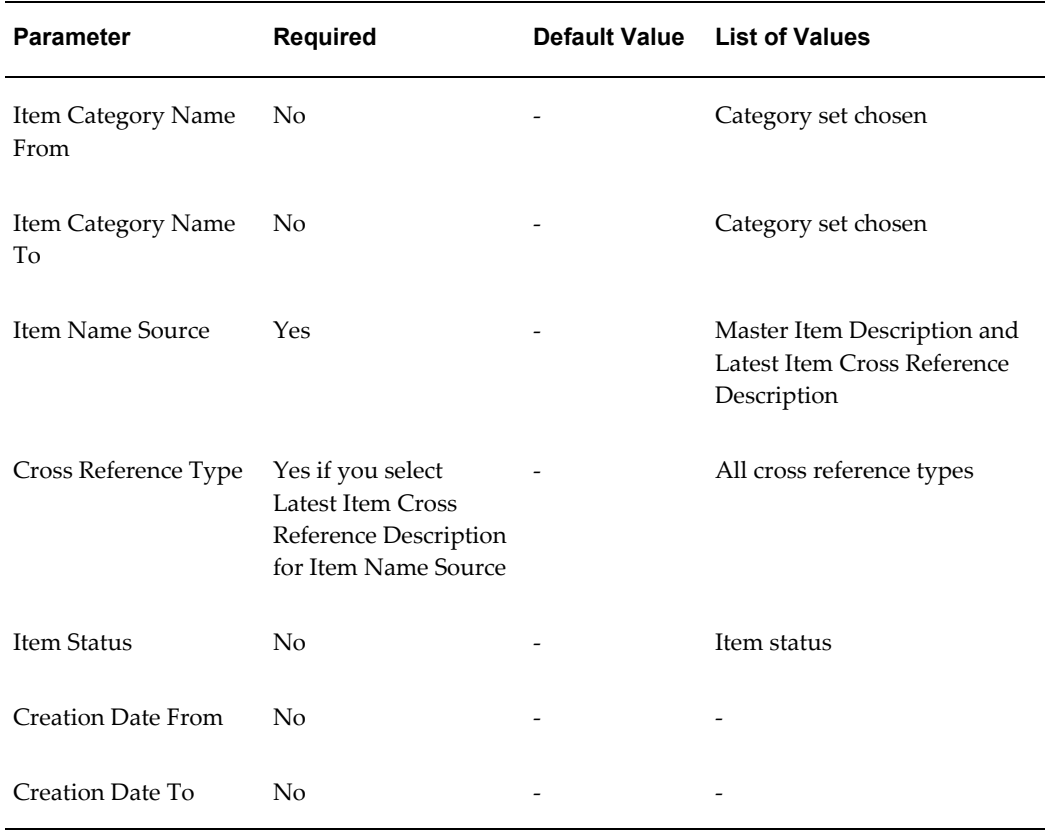

### **To run Golden Tax Item Export:**

- **1.** From the Golden Tax Adaptor responsibility, navigate to the Golden Tax Interface Programs window.
- **2.** In the Name field, select Golden Tax Item Export. The Parameters window appears.

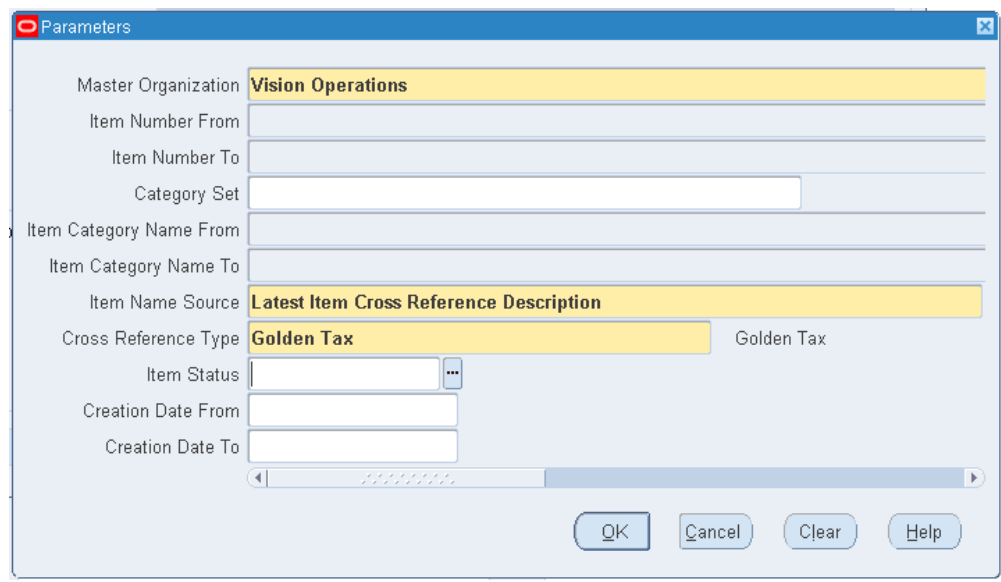

- **3.** Enter request parameters and click OK.
- **4.** In the Golden Tax Interface Programs window, click Submit.
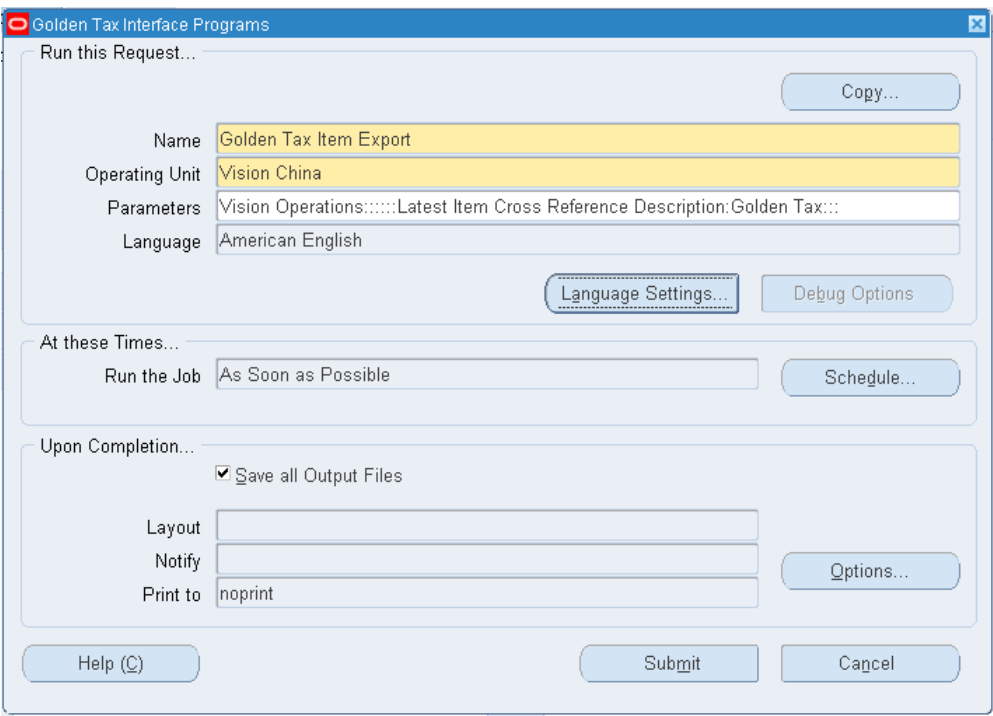

This example shows the flat file produced from the Golden Tax Item Export concurrent request:

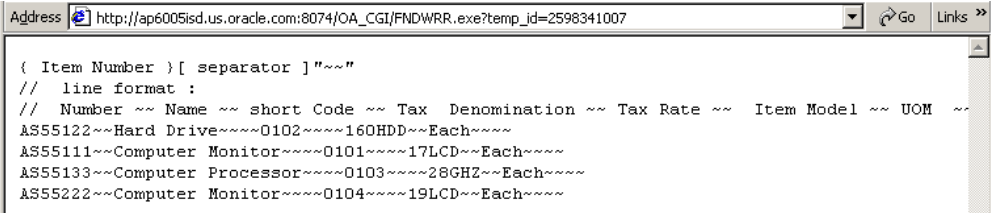

# **Customer Export**

The Golden Tax Customer Export concurrent request exports customer-related information from the Oracle application to a flat file. The output file can then be imported into the Aisino Golden Tax system.

#### **Parameters**

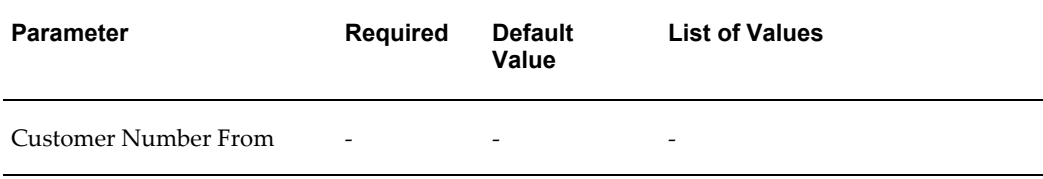

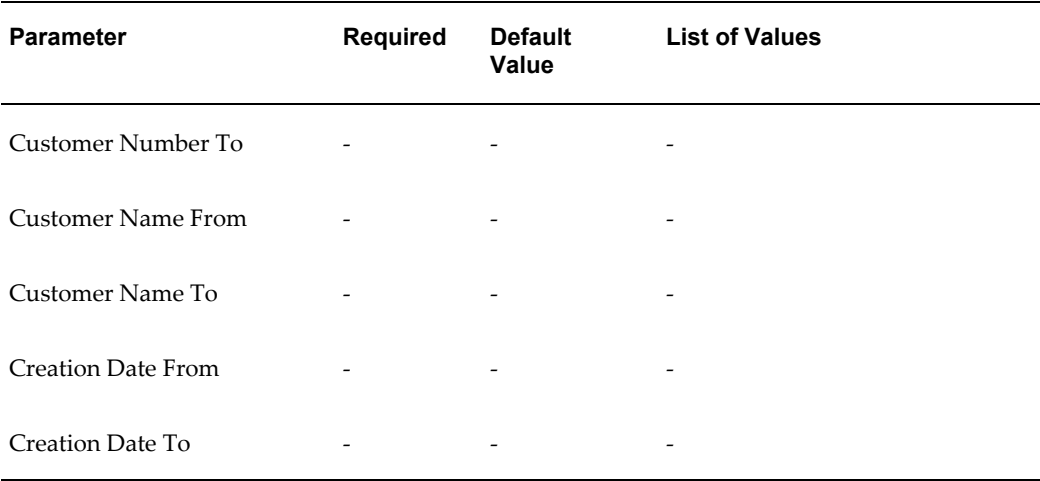

#### **To run Golden Tax Customer Export:**

- **1.** From the Golden Tax Adaptor responsibility, navigate to the Golden Tax Interface Programs window.
- **2.** In the Name field, select Golden Tax Customer Export. The Parameters window appears.

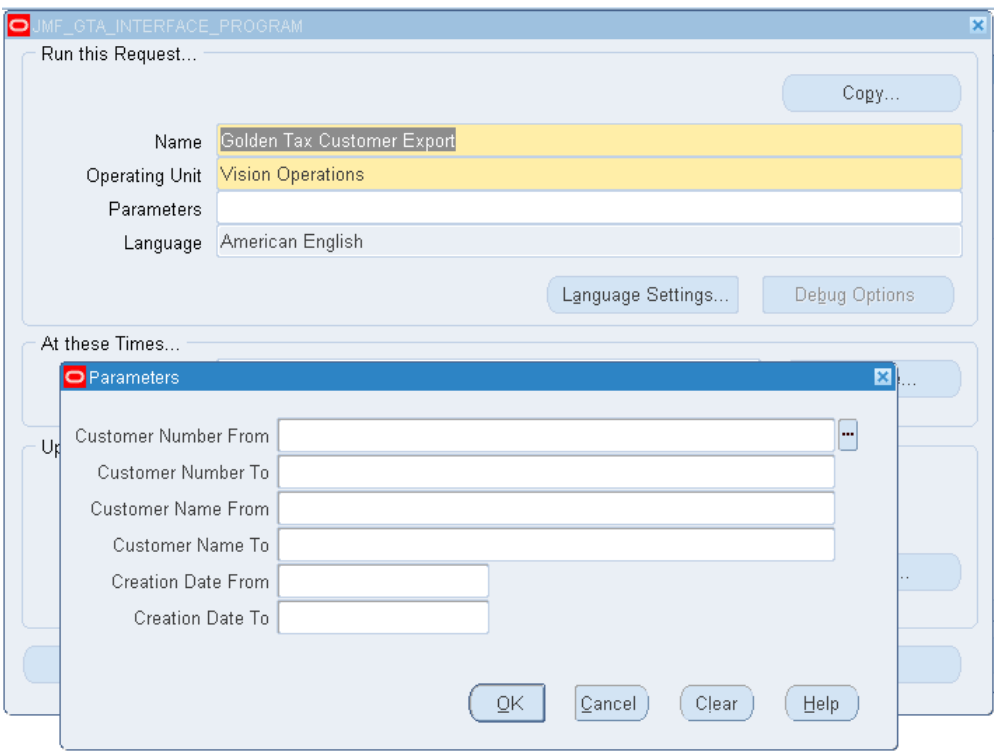

- **3.** Enter request parameters and click OK.
- **4.** In the Golden Tax Interface Programs window, click Submit.

This example illustrates the flat file that is produced from the Golden Tax Customer Export concurrent request:

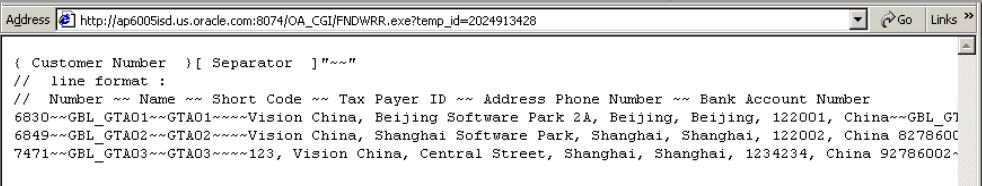

# **Golden Tax Process**

This chapter covers the following topics:

- **[Overview](#page-40-0)**
- [Receivables Invoices](#page-42-0)
- [Transferring Receivables Invoices to the Golden Tax Adaptor](#page-42-1)
- [Golden Tax Invoice Workbench](#page-50-0)
- [Golden Tax Invoice Export](#page-55-0)
- [Golden Tax Invoice Import](#page-59-0)
- [Viewing VAT Invoices](#page-61-0)
- [Golden Tax Invoice Purge](#page-65-0)
- [Credit Memo Process](#page-67-0)
- <span id="page-40-0"></span>• [Handling Exception Scenarios](#page-68-0)

### **Overview**

This flowchart shows the key processes of the Golden Tax system:

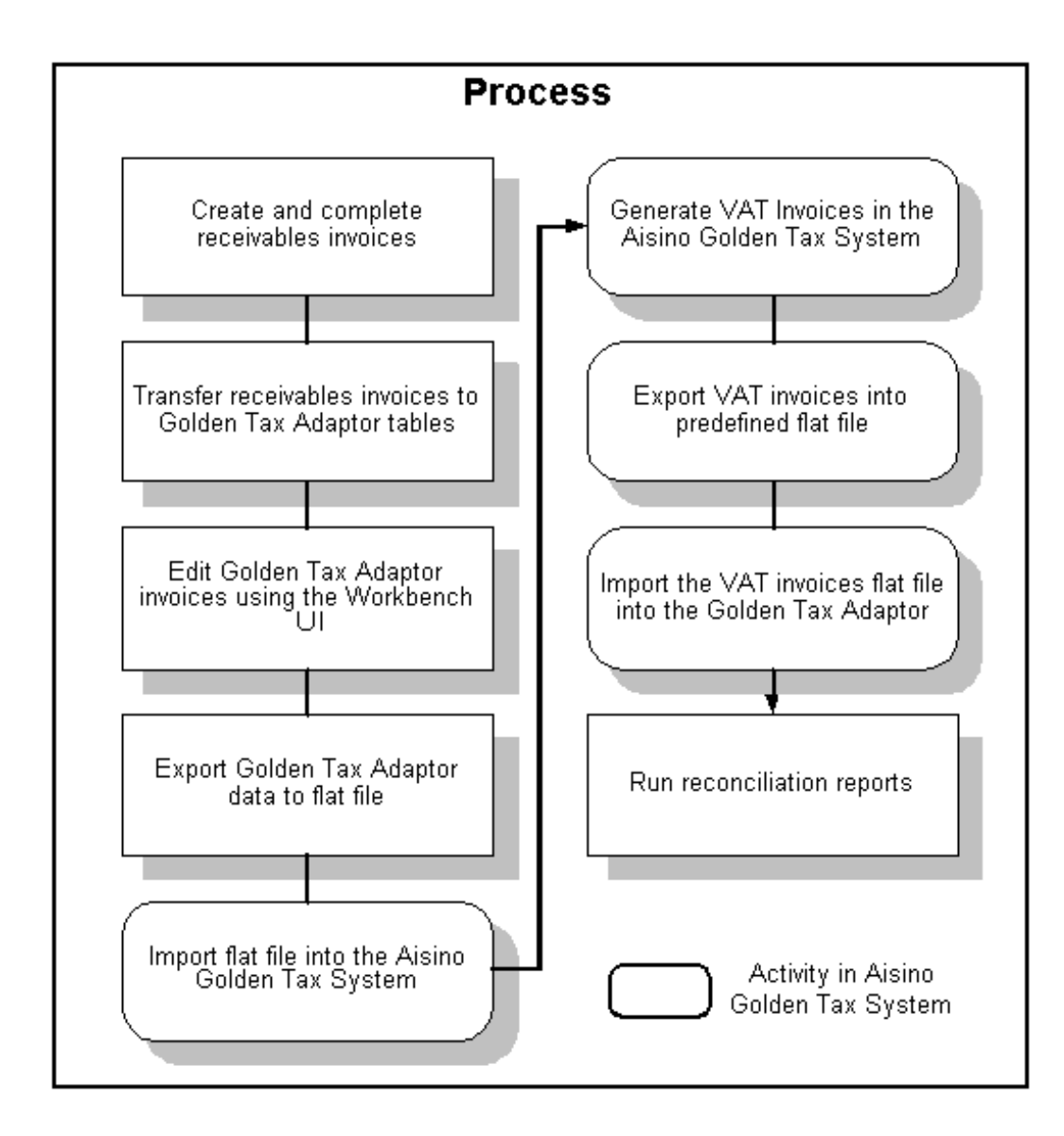

The key processes for a typical workflow are:

- Create receivables invoices manually or by using auto-invoice from Oracle Order Management.
- Transfer receivables transactions to the Golden Tax Adaptor.
- Modify the data in the Adaptor using the Golden Tax Invoice Workbench.
- Export the invoice information either from the Golden Tax Invoice Workbench or a separate concurrent program.
- Import the flat file into the Aisino Golden Tax System (perform this activity in the Golden Tax software.)
- Generate corresponding VAT invoices in the Aisino Golden Tax System (perform this activity in the Golden Tax software.)
- Export the VAT invoice information from the Aisino Golden Tax System (perform this activity in the Golden Tax software.)
- <span id="page-42-0"></span>• Import the VAT invoices data file back into the Golden Tax Adaptor.

### **Receivables Invoices**

You can manually create receivables invoices, debit memos, and credit memos, or you can create them using auto-invoice in Oracle Order Management. Invoices must be in a Complete status before you can transfer them to the Golden Tax Adaptor.

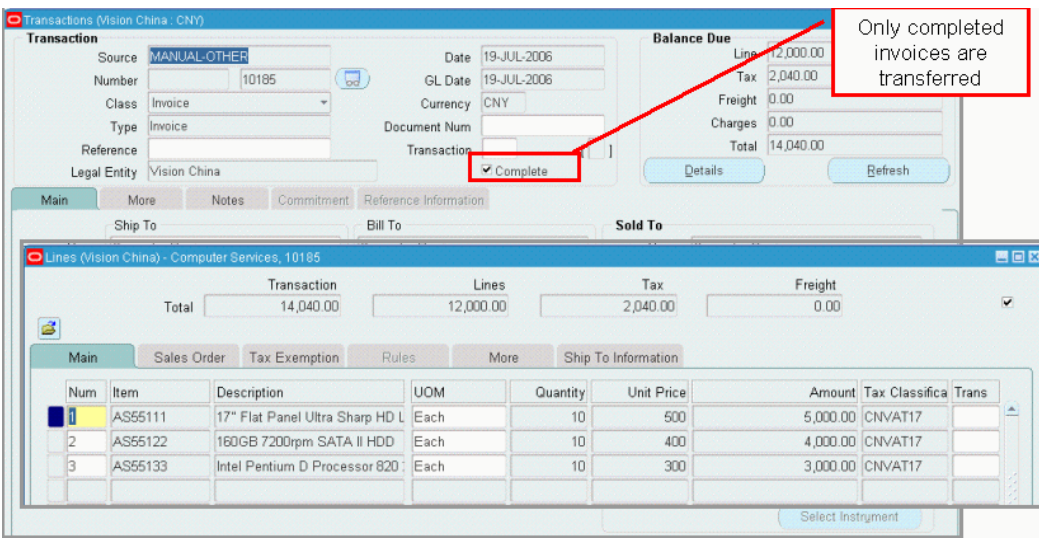

<span id="page-42-1"></span>After accounts receivable (AR) invoices are created, you can run the Receivable Transfer to Golden Tax Adaptor concurrent request.

## **Transferring Receivables Invoices to the Golden Tax Adaptor**

The Receivables Transfer to Golden Tax Adaptor concurrent request transfers the receivables invoices, debit memos, and credit memos that are in Complete status to the Golden Tax Adaptor. You can set up transfer rules that identify specific invoices so that only the desired invoices are transferred. Transfer rules eliminate the need to specify different parameters each time you run the transfer program.

The Receivables Transfer to Golden Tax Adaptor concurrent program:

• Identifies the receivables invoices, debit memos, and credit memos that are at Complete status based on the transfer rules for the current operating unit. Only credit memos that are applied to invoices are considered for the transfer.

- Examines invoice-splitting limits and criteria, and splits receivables invoices into multiple child Golden Tax Adaptor invoices, accordingly. The program creates one VAT invoice for each Golden Tax Adaptor invoice. The criteria for invoice splitting is as follows:
	- **Tax Registration Number**: This value refers to the tax registration number of the business establishment that is creating the invoice. This number maps to the HQ Tax Registration Number on the tax lines. You can view the tax registration number for each invoice line by drilling down to the tax details for each receivables transaction line from the Receivables Transaction window. The number shown under HQ Registration Number represents the tax registration number of the business establishment. In this case, warehouse (Inventory Organization) is specified on the invoice line. The Warehouse Name column is available on the More tab on the Receivables Transaction Lines window. The tax registration number of the business establishment corresponding to this inventory organization is updated on the tax lines. If the warehouse is not specified or no tax registration is defined for this warehouse, then the tax registration of the legal entity establishment is updated on the tax lines.

When a single receivables invoice has invoice lines pertaining to different tax registration numbers, then it is split into multiple child invoices in the Adaptor so that one child invoice pertains to a single tax registration number. One VAT invoice cannot be issued for more than one tax registration number.

- **Tax Code**: A single VAT invoice cannot have more than one tax code. Therefore, if different invoice lines of a receivables invoice have different tax codes, then it is split into multiple child invoices in the Adaptor so that one child invoice only has lines belonging to the same tax code.
- **Maximum Amount Limit**: This value is specified for each tax registration number in the System Options window. If this amount limit is exceeded, then the receivables invoice is split into multiple child invoices in the Adaptor.
- **Maximum Memo Lines Limit**: This value is specified for each tax registration number in the System Options window. If this limit is exceeded, then the receivables invoice is split into multiple child invoices in the Adaptor. However, if the transfer rule that is being used indicates that sales list is applicable, then this limit is ignored and the receivables invoices are not split according to this limit.
- **Splitting Hierarchy**: The application enforces the splitting criteria described previously as follows:
	- **1.** The receivables invoice is split by tax registration number.
	- **2.** For each tax registration number, the lines are further split by tax code.
- **3.** Lines are further split based on the limits for maximum amount and maximum memo lines. If sales list is applicable, then the maximum memo lines limit is not applied and only the maximum amount limit is applied.
- For foreign currency invoices with VAT tax type lines, first converts the amounts to Chinese currency before transferring them to the Adaptor. The limit for maximum amount is also applied on the converted amount in Chinese currency.
- **Item Model and Tax Denomination**: For receivables transactions that are transferred to the Golden Tax Adaptor, transfers Item Model and Tax Denomination values for each line to the Adaptor. These values can be defined in the item descriptive flexfield when you create the master items or in the line transaction flexfield when you create receivables transactions. The program first looks at the receivables line transaction flexfield. If no values are available, then it refers to the inventory item flexfield for that item. If no values are found in either flexfield, then the application will not transfer the receivables invoice. It displays the exception error message in the report output of the program request.
- **Item Description**: Retrieves the item description from the appropriate cross-reference type rather than from the item master when item cross-reference functionality is used.
- Transfers the Customer Address, Customer Tax Registration Number, Customer Bank Address, and Bank account number of the customer's bill-to site while transferring the receivables transactions.

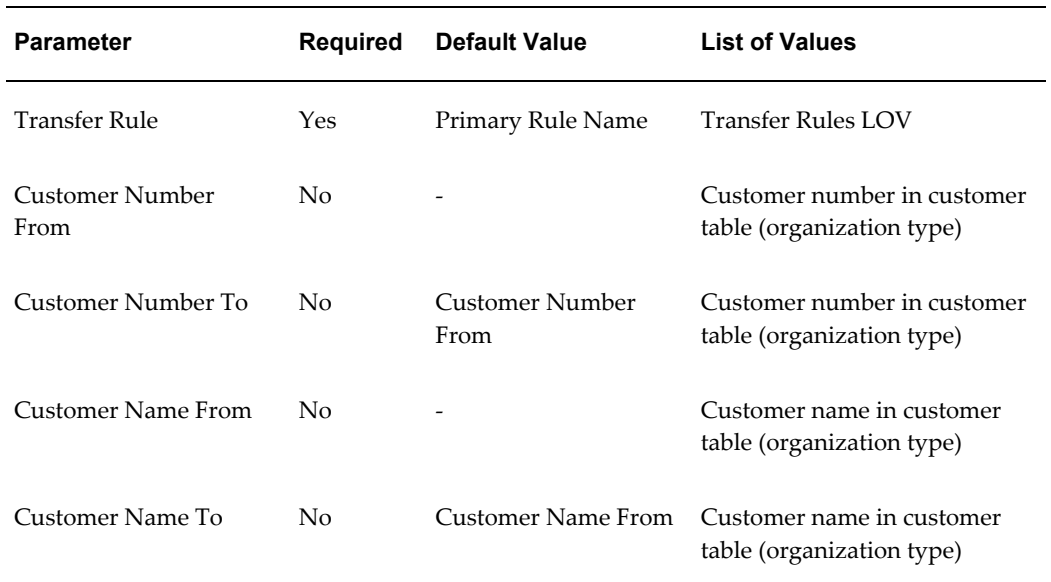

#### **Parameters**

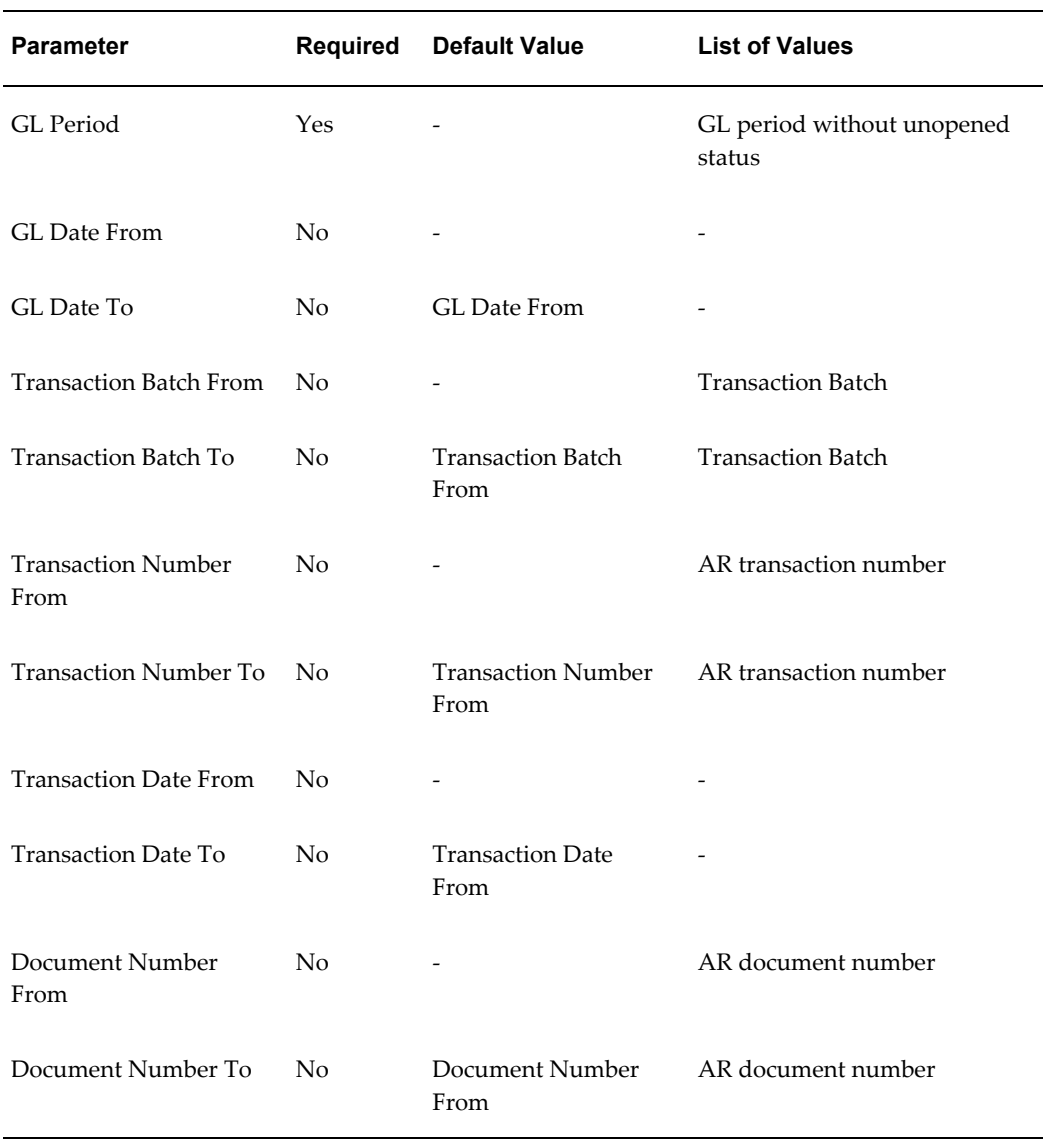

#### **To transfer receivables invoices to the Golden Tax Adaptor:**

- **1.** From the Golden Tax Adaptor responsibility, navigate to the Golden Tax Interface Programs window.
- **2.** In the Name field, select Receivables Transfer to Golden Tax Adaptor from the list of values, and click OK. The Parameter window appears.

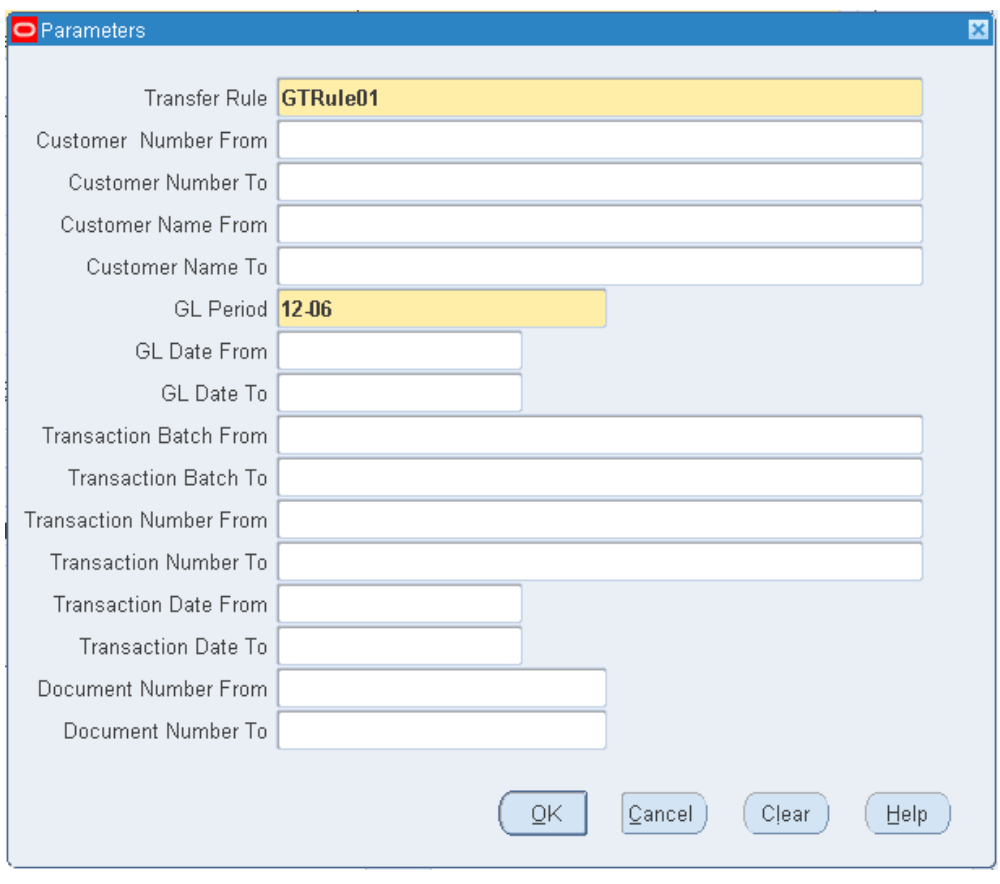

**3.** Enter request parameters and click OK.

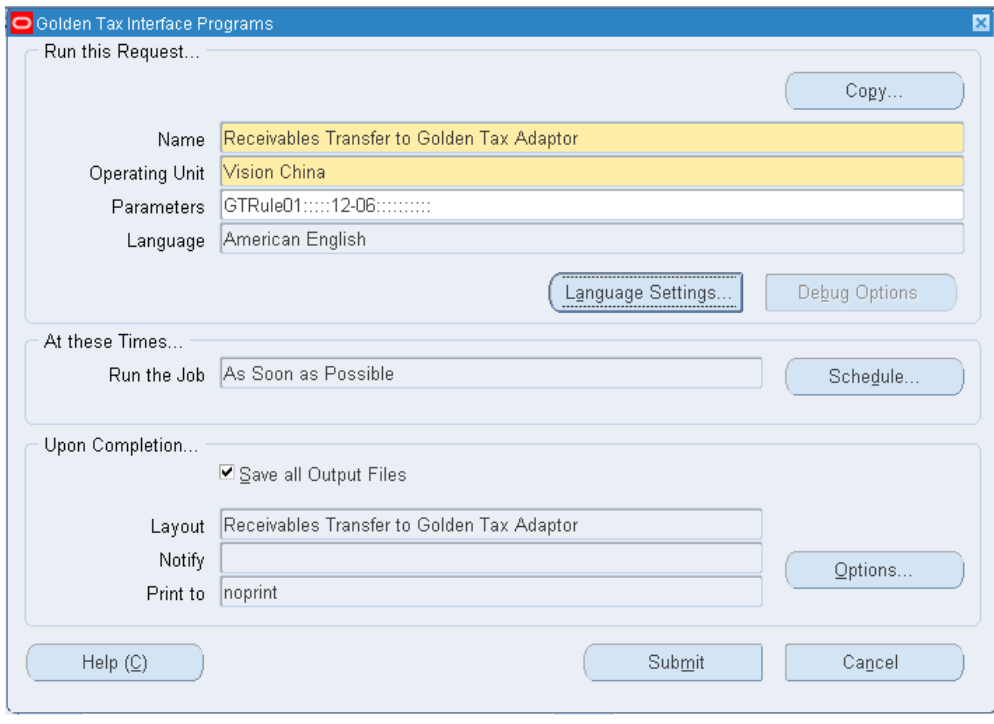

#### **To view output of the Receivable Transfer to Golden Tax Adaptor request:**

You can view summary and detailed output of the receivables invoices that were successfully transferred or invoices that failed to transfer. In case of failure, the reason for the failure appears.

**1.** From the Golden Tax Adaptor responsibility, navigate to the Requests window. The Find Requests window appears.

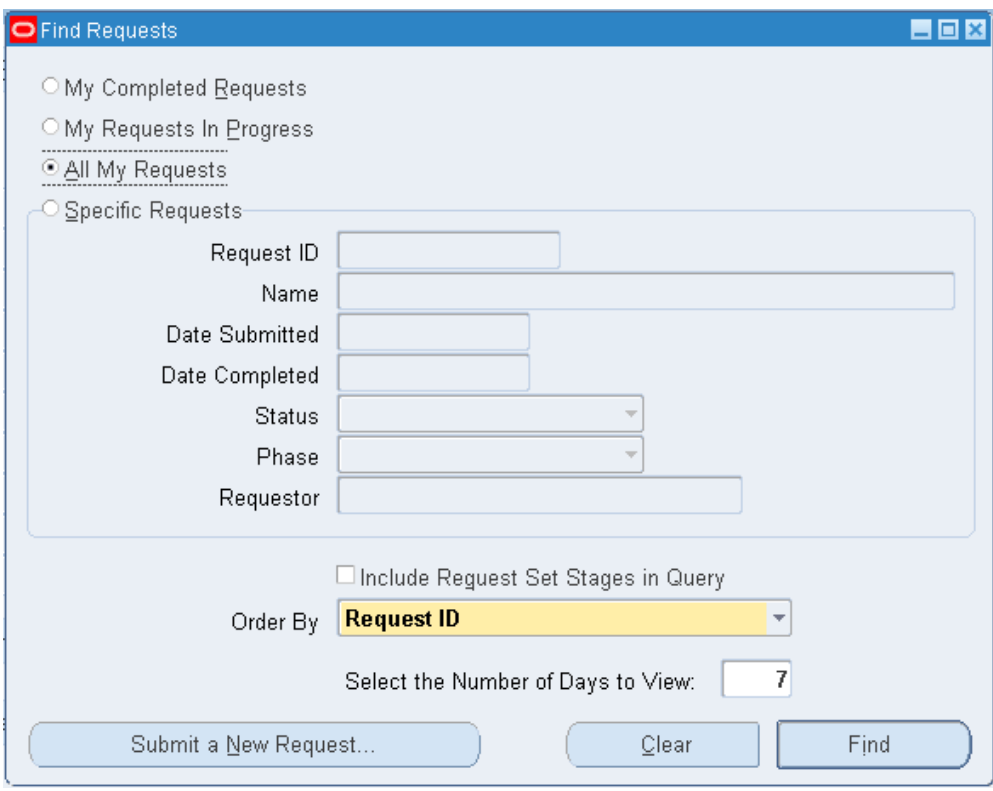

**2.** Enter find request parameters and click Find. The Requests window appears and displays a list of requests.

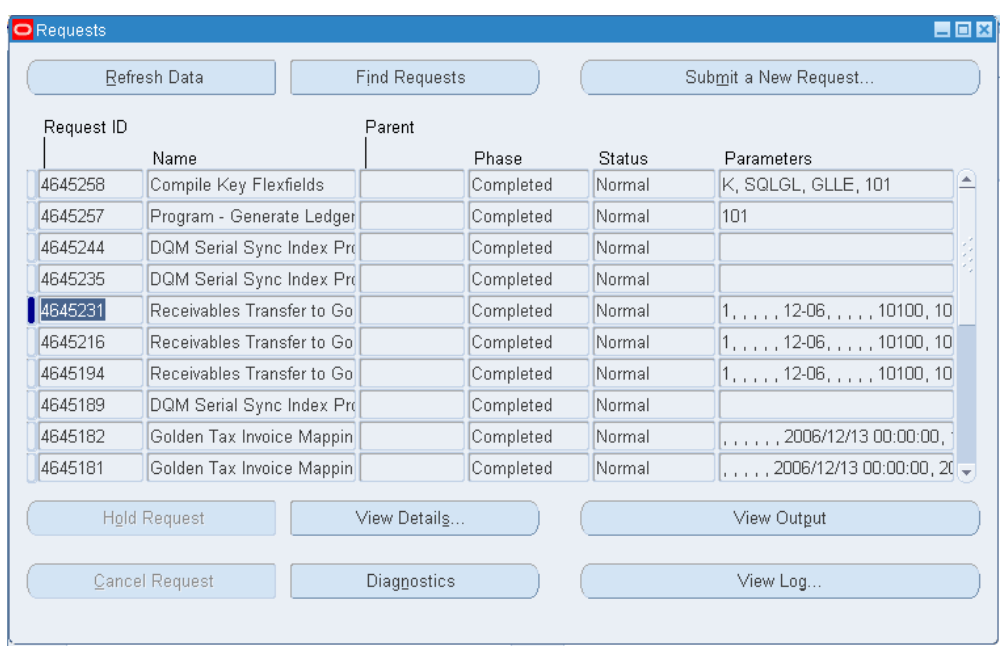

**3.** Select the request that you want to view, and click View Output. The Receivable to Golden Tax Invoice Transfer XML Publisher report displays summary and detailed transfer information.

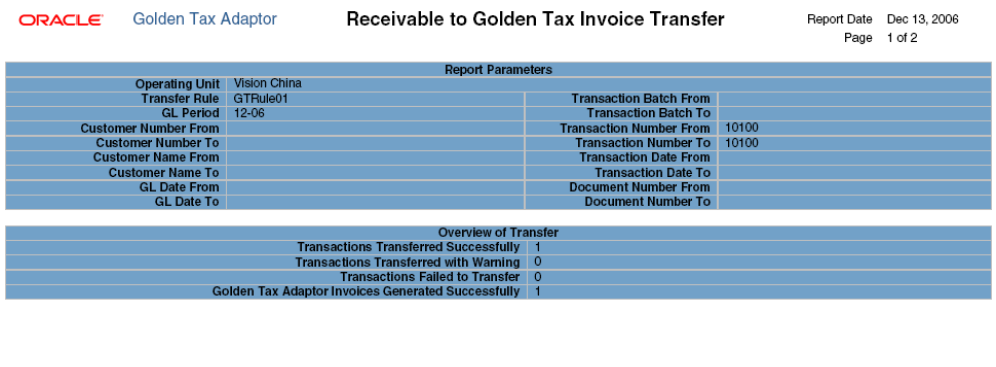

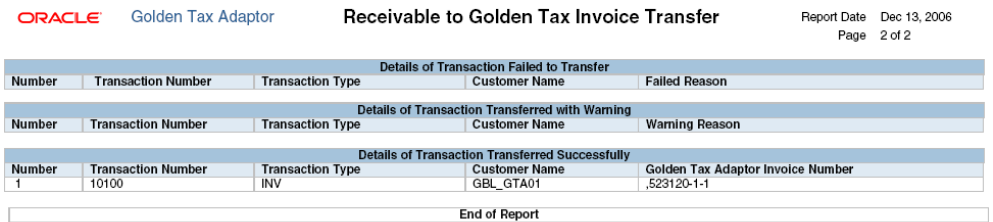

#### **Exception Messages**

The Receivables Transfer to Golden Tax Adaptor program identifies and reports these exceptions:

- If the unit price of one AR transaction line is greater than the maximum amount limit defined in system options, then the program does not transfer that AR transaction and an exception message appears in the report output.
- When the transfer program finds a receivable transaction line that has multiple tax lines of the VAT tax type, the program does not transfer that AR transaction and an exception message appears in the report output. In the Chinese VAT regime, multiple tax codes of tax type VAT cannot be levied on the same invoice line.
- If the program does not find Item Model or Tax Denomination values in either the Receivable Line Transaction flexfield or the Inventory Item flexfield, then the program does not transfer that AR transaction and an exception message appears in the report output.
- If no system options are defined for the tax registration number of the tax lines of the receivables transaction, then the program does not transfer that AR transaction and an exception message appears in the report output.
- If the HQ Tax Registration Number is not available on any tax line of the receivables transaction, then the program does not transfer that AR transaction and an exception message appears in the report output.
- If the Tax Registration Number is not defined for the Customer Bill-to site of the receivables transaction, then the program does not transfer that AR transaction and an exception message appears in the report output.
- If item cross-references are used but the program cannot derive the item cross-reference accurately, then the program does not transfer that AR transaction and an exception message appears in the report output.

## **Golden Tax Invoice Workbench**

<span id="page-50-0"></span>You can use the Golden Tax Invoice Workbench to review the receivables invoices transferred from Oracle Receivables, and to make slight modifications to the data before exporting. You can also use the Golden Tax Invoice Workbench to track the VAT invoices and to manage invoice status. Folder functionality is enabled for the workbench, and you can set up the workbench columns according to your specific requirements.

#### **To use the Golden Tax Invoice Workbench:**

**1.** From the Golden Tax Adaptor responsibility, navigate to the Golden Tax Invoice Workbench window. The Find Invoices window appears.

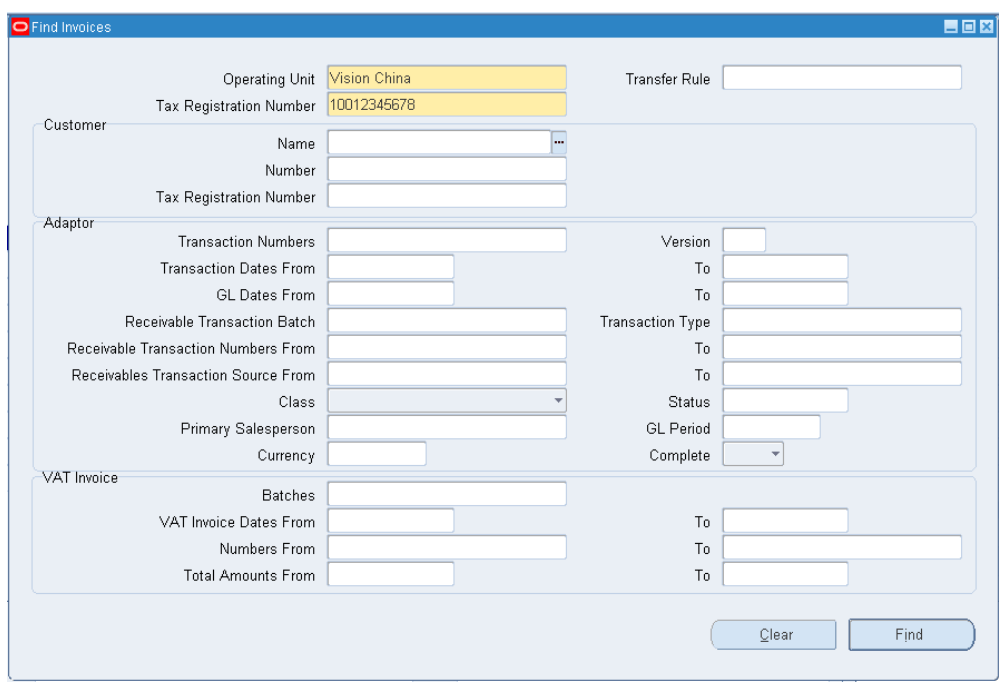

**2.** Enter search parameters and click Find. The Invoices window (Workbench) appears.

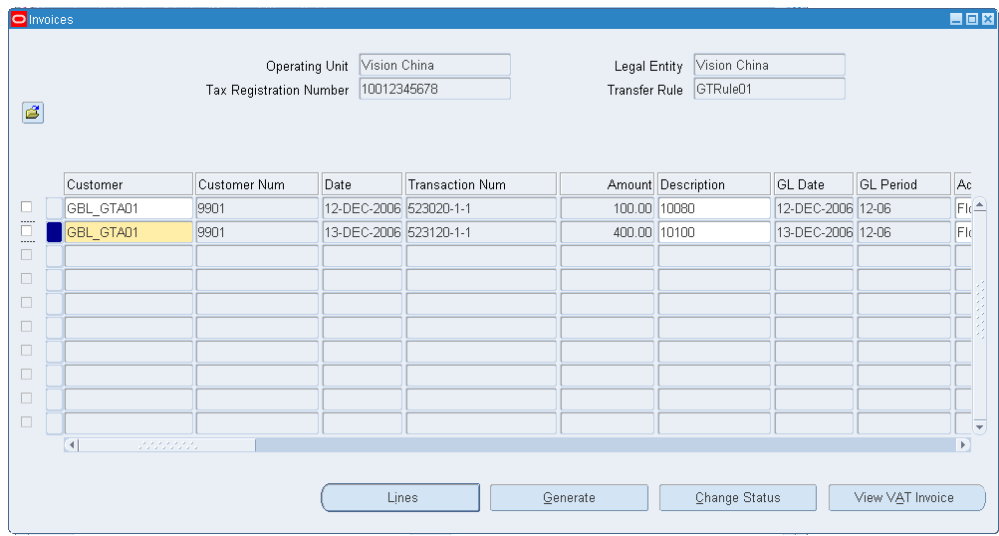

**3.** The Golden Tax Adaptor creates a unique number, called the Transaction Number, for each split child invoice of the receivables invoice. When a single receivables invoice is split into multiple child invoices, each child invoice has a unique transaction number, although all of the child invoices belong to the same receivables invoice. In the Aisino Golden Tax System, separate VAT invoices are created for each invoice in the Golden Tax Adaptor.

- **4. Invoice Status** control is enabled for the invoices in the Adaptor to ensure better control of data modifications. Invoices can have the following statuses:
	- **Draft**: The initial status when the invoice is transferred from receivables.
	- **Generated**: Updated to Generated when successfully exported to the data file.
	- **Completed**: Updated to Completed when the VAT invoice is successfully imported against this invoice.
	- **Cancelled**: Updated to Cancelled if the corresponding VAT invoice is in cancelled status in the Aisino Golden Tax System. The invoice is updated to this status automatically during import, but it can also be manually updated.
	- **Failed**: This status indicates that the invoice import into the Aisino Golden Tax System failed. You should manually update the invoice to this status.
- **5.** The **Bank Account Number** appears in full or partially masked, depending on the setting of the profile option CE: Mask Internal Bank Account Numbers.
- **6.** Define the following actions on the workbench:
	- **Data Modification**: The invoice is at Draft status in the Adaptor upon its transfer from receivables. When the status is Draft, you can modify the Customer Name, Invoice Description, Customer Address, Bank Name, and Bank Account Number on the header. Then you can modify Item Description and Item Model in the invoice line. You cannot change the quantities and amounts.
	- **Disable Invoice line**: You can disable a specific invoice line. This line is not exported to the data file.
	- **Delete Adaptor Invoice**: You can delete a particular Invoice Header. When you run the Receivables Transfer to Golden Tax Adaptor process, the deleted receivables invoice is again transferred to the Golden Tax Adaptor. If you delete a child invoice, then all child invoices belonging to the same parent receivables invoice are also deleted.
	- **Credit Memo Description**: If the credit memo transferred from receivables is applied to a split invoice, then you can enter the appropriate invoice category and VAT invoice number in the description of the credit memo.
	- **Change Invoice Status**: You can change the status of the invoice in the Golden Tax Adaptor. The next invoice status depends on the current invoice status. This table shows the next invoice status based on the current status:

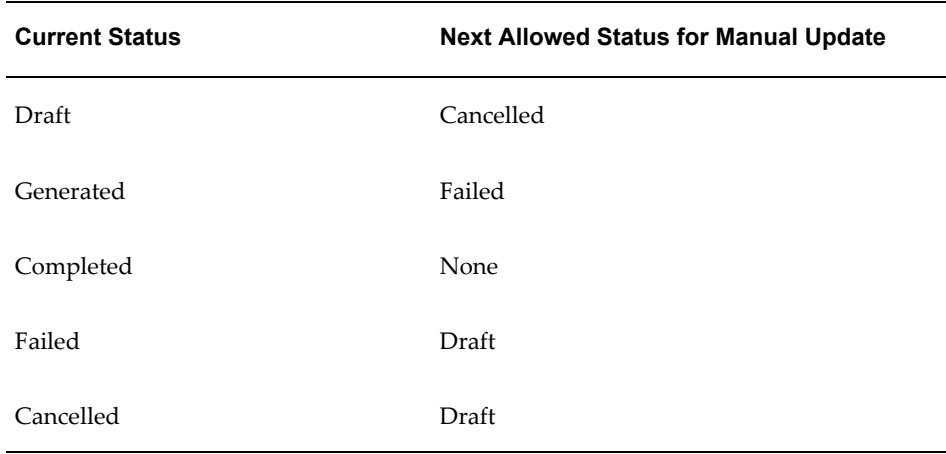

**Note:** When you update the status from Cancelled to Draft, a new version of the invoice is created in the Adaptor if the current version is already associated with a VAT invoice. You can mass change the status by selecting several invoices. All of the selected invoices must be in the same status or the change is not allowed.

**7.** View invoice lines by selecting a transaction and clicking Lines. The Lines window appears and displays the line details.

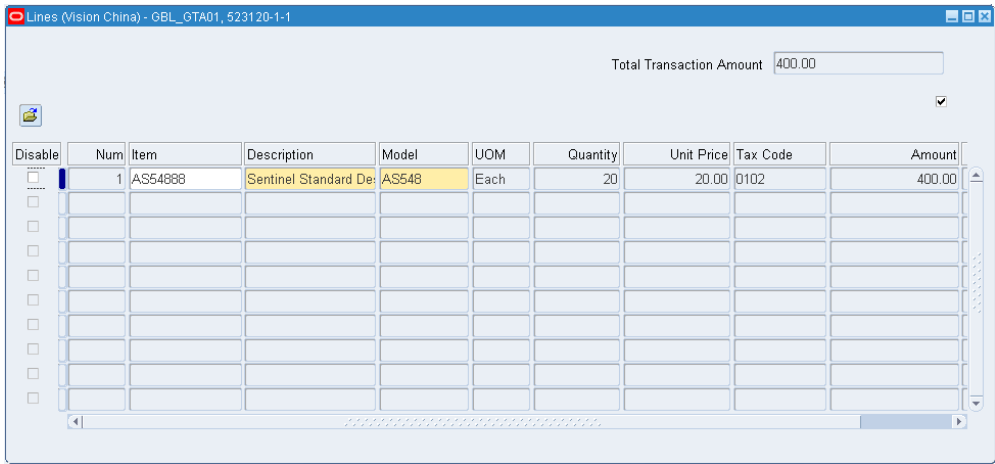

**8.** When you have made all adjustments and are ready to create the flat file for import into the Aisino Golden Tax System, select the desired invoices and click Generate in the Invoices (Workbench) window. The Generate window appears and displays the batch number. Click OK.

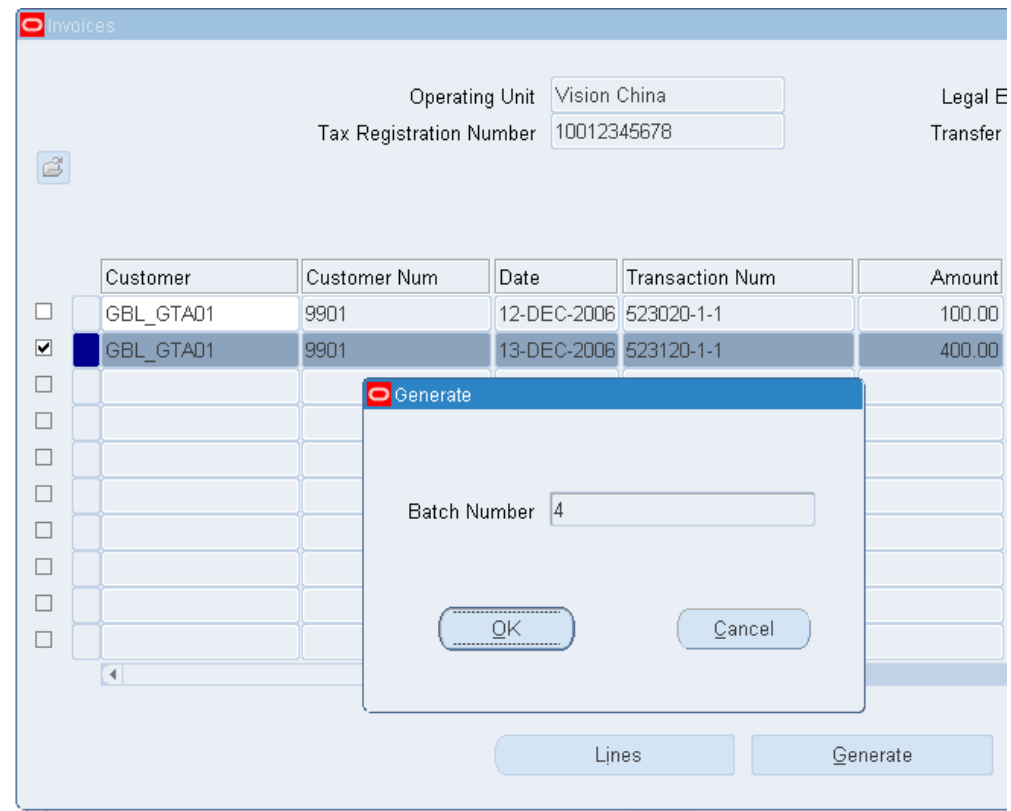

**Note:** If you selected manual numeric rule for VAT invoice batch, then you must enter a batch number when you click Generate. After you enter the batch number, you can click OK to submit the transfer, or you can click Cancel to cancel the transfer.

A new concurrent request will be created to export the Invoice data in the Adaptor to a data file that can be imported into the Aisino Golden Tax System. However, if you do not have permission to view the complete bank account number according to the profile option; CE: Mask Internal Bank Account Numbers, then you cannot export the data to the file.

**9.** View related VAT invoices by clicking View VAT Invoice. If you have not imported the VAT invoice, then the View VAT Invoice window will be blank.

> **Note:** You can also view VAT invoices by selecting View VAT Invoice from the Golden Tax Adaptor responsibility. See: Viewing VAT Invoices, page [3-22](#page-61-1).

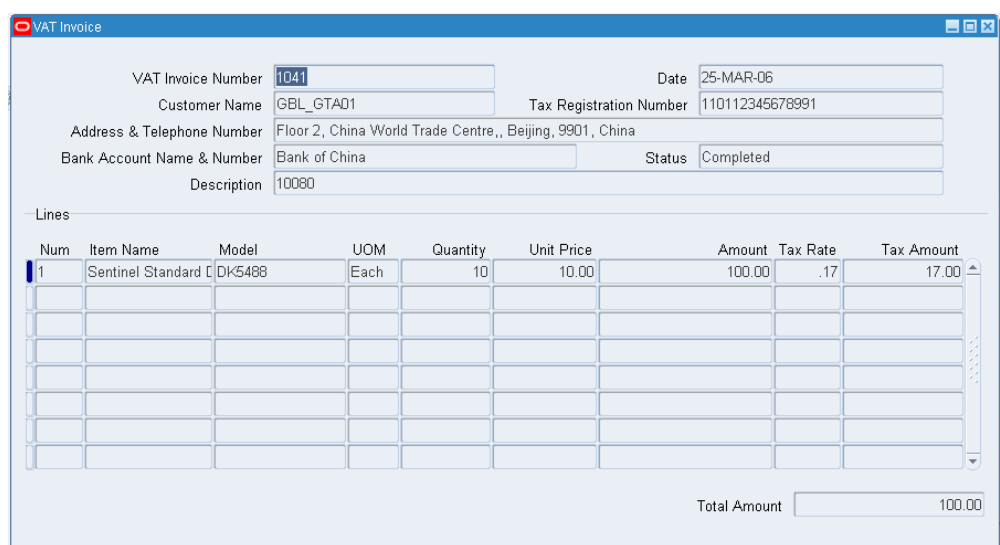

### **Golden Tax Invoice Export**

<span id="page-55-0"></span>When data modifications are not required in the workbench before the invoice data is exported to a data file, you can directly export the data using the Golden Tax Invoice Export concurrent program. When you export from the Golden Tax Invoice Workbench, the application runs the same program. After you export invoices to a data file, the status of the selected invoices is updated to Generated. The output of the Golden Tax Invoice Export concurrent program is a data file, which you can save to any location. Then, you can import the data file into the Aisino Golden Tax system. To successfully export the data, you must have full access to view the bank account number according to the profile option which is CE: Mask Internal Bank Account Numbers.

The application creates a new batch when the data is exported for each run. You can set batch numbering in the system options to Manual or Automatic. If you select manual numbering, then you must enter the batch number in the Parameters window. You can also regenerate the data file by selecting the Regeneration run option. Then, you must enter the batch number of the export that you regenerate.

#### **Parameters**

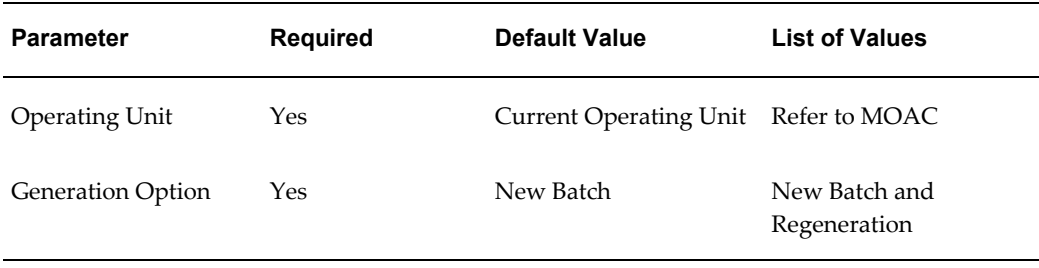

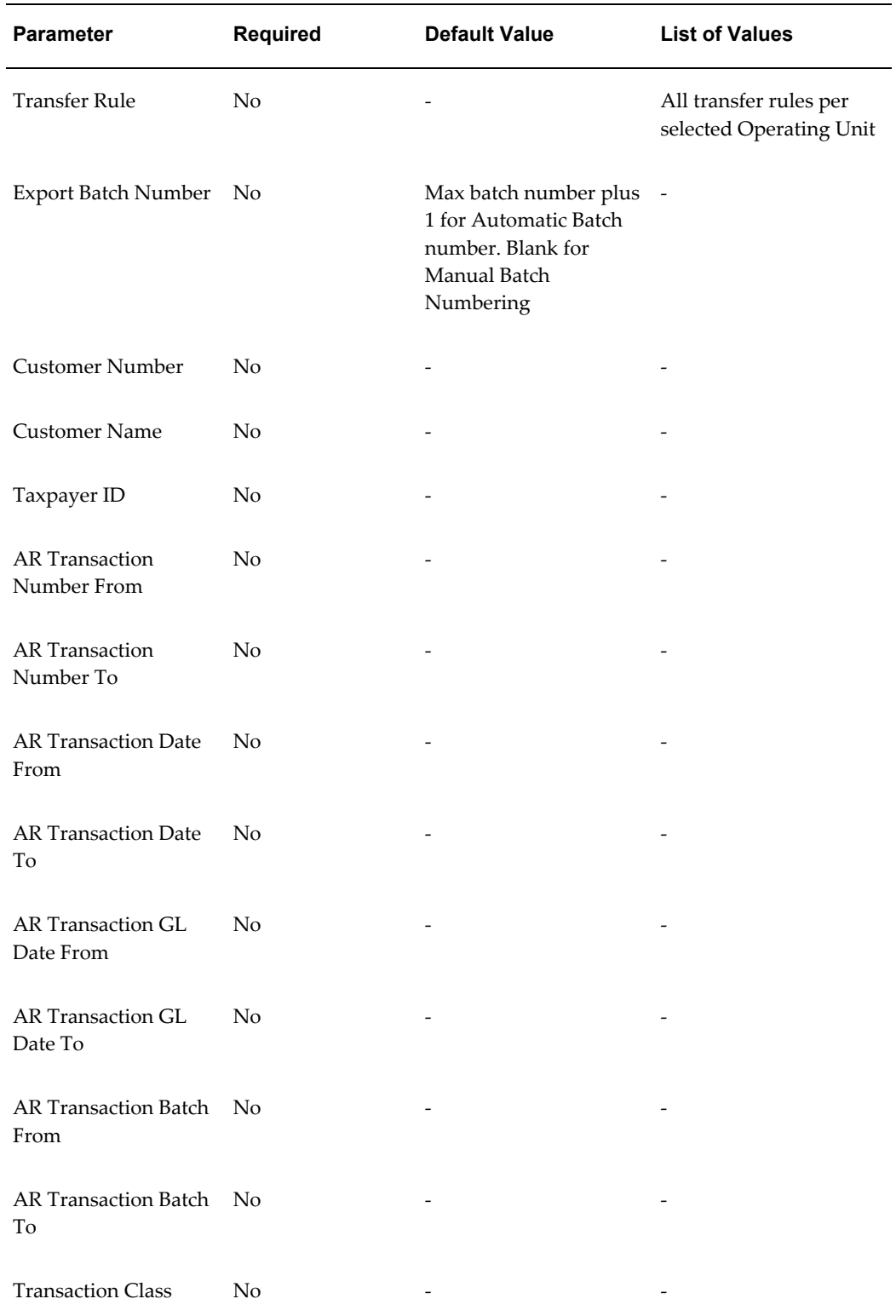

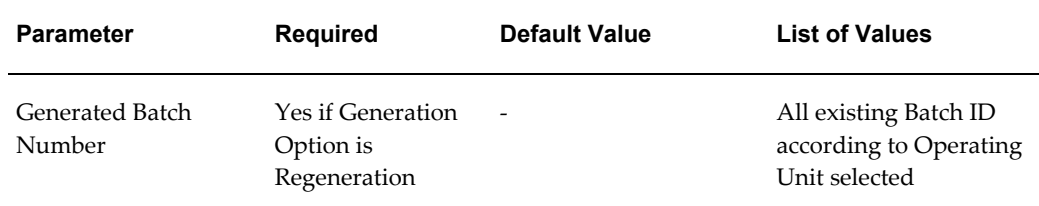

#### **To export Golden Tax invoices:**

- **1.** From the Golden Tax Adaptor responsibility, navigate to the Golden Tax Interface Programs window.
- **2.** In the Name field, select Golden Tax Invoice Export from the list of values. The Parameters window appears.

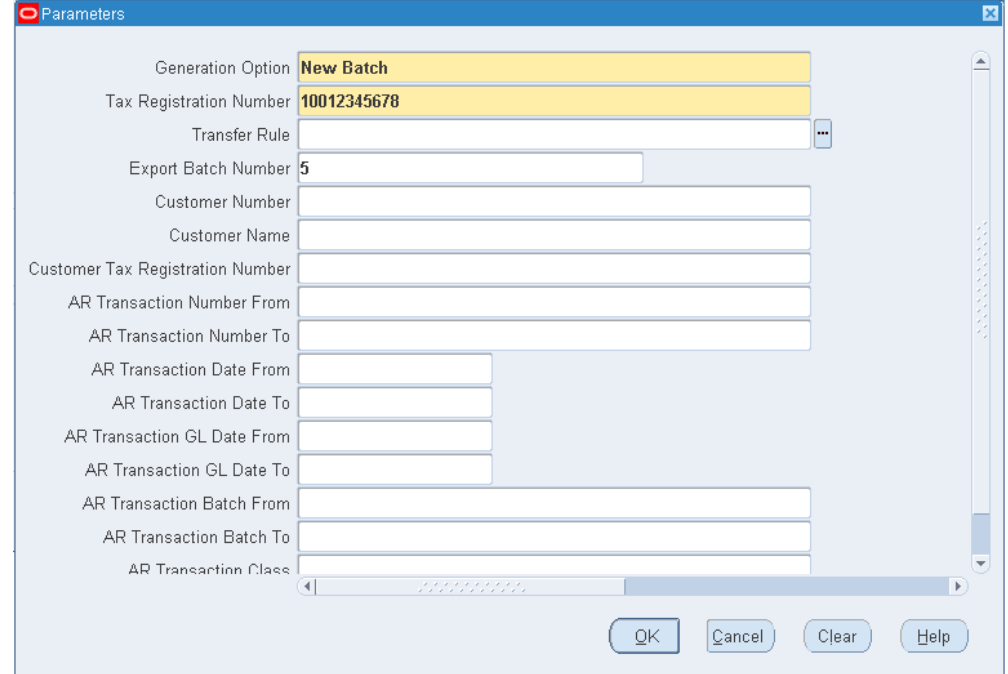

- **3.** Click OK to return to the Golden Tax Interface Programs window.
- **4.** Click Submit.

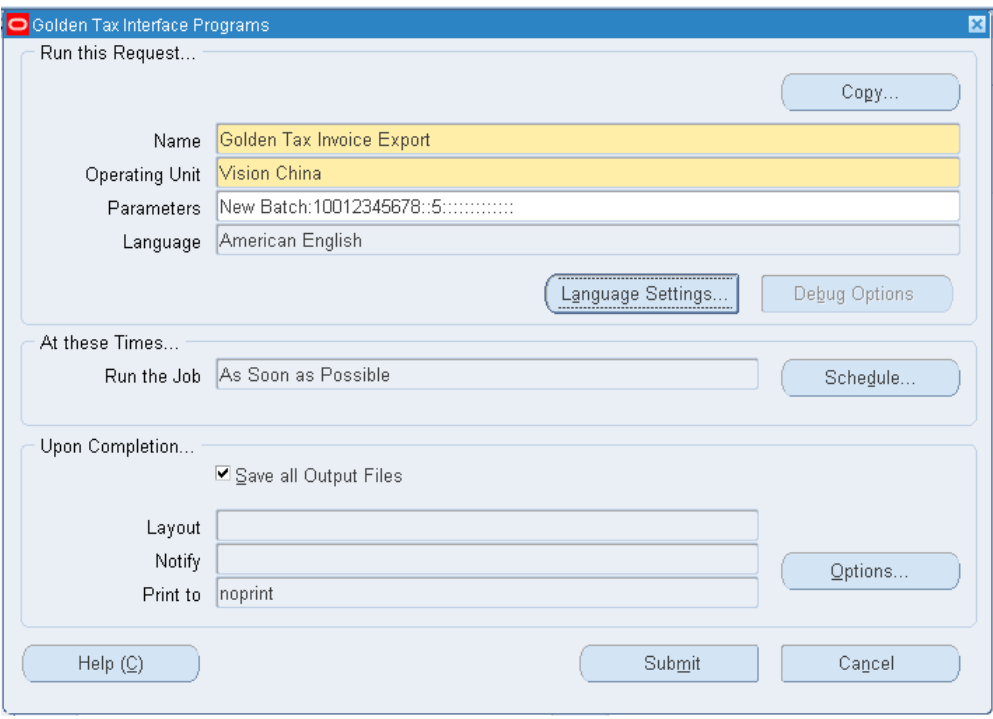

#### **To view request output:**

- **1.** From the Golden Tax Adaptor responsibility, navigate to the Requests window.
- **2.** Select your Golden Tax Invoice Export request and click View Output. This example illustrates the flat file that is created:

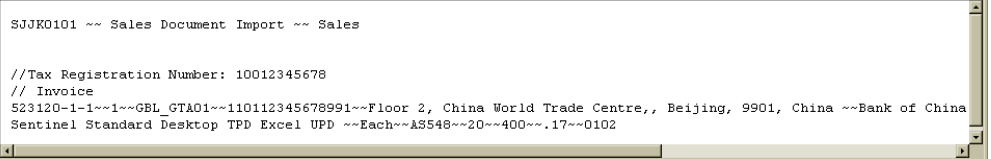

The export program will perform these validations:

- Verifies that you have access to view the complete bank account number according to the profile option which is CE: Mask Internal Bank Account Numbers. Data export is allowed only if you have complete access and an exception message appears in the log.
- Batch numbering is manual; however, if you do not enter a batch number in the parameters window, then the export will fail and an exception message will appear in the output.
- For credit memos, validation is completed if the description is prefixed with the

corresponding invoice category and VAT invoice number against the credit memo for which it is issued. If the prefix is missing, then the credit memo is not exported and the exception appears in the output.

• If any mandatory field is missing or the field lengths exceed the format prescribed by Aisino, then the exception is shown in the output by commenting the faulty lines as follows:

//20030311001~~2~~Oracle CDC~~320123740522327~~1/F,Incubator Building 2-A Zhongguancun Software Park82784488~~Bank of China 2378798798798~~ ~~TOM~~JASON~~~~20041213~~Bank of China 441002021000 //90# GAS~~KG~~1212~~1000~~2649.57~~0.17~~0000~~0~~450.43 //93# GAS~~KG~~2211~~2000~~7008.55~~0.17~~0000~~0~~1191.45

### **Golden Tax Invoice Import**

<span id="page-59-0"></span>After you successfully create and print VAT invoices from the Aisino Golden Tax System, you can then import VAT invoice information from the Aisino Golden Tax system. You can import this VAT invoice data into the Golden Tax Adaptor using the Golden Tax Invoice Import program. When you import this data, the invoices data in the Golden Tax Adaptor is updated with the corresponding VAT invoice data, such as VAT invoice number, date, VAT amount, and so on. When the VAT invoice data is successfully imported against an invoice in the Adaptor, the status of the invoice changes to Completed. The output of the report is an XML Publisher report that summarizes the VAT invoices imported into the Adaptor successfully and displays an exception message for any failure.

#### **To import VAT invoices:**

- **1.** From the Golden Tax Adaptor responsibility, navigate to the Golden Tax Interfaces Programs window (Request Set.)
- **2.** In the Request Set field, select Golden Tax Invoice Import.

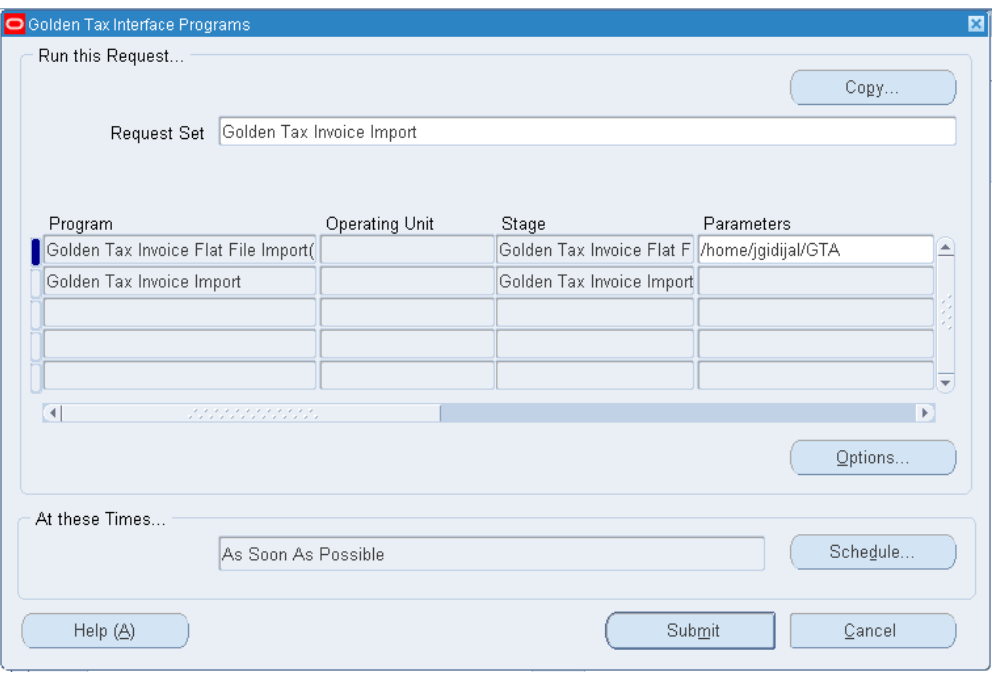

- **3.** In the Parameters field, enter the path of the flat file that is to be imported. The path entered on the profile JMF: Golden Tax Import Directory is provided by default for this parameter. You can override the default.
- **4.** Click Submit.

#### **To view Golden Tax Invoice Import request output:**

**1.** From the Golden Tax Adaptor responsibility, navigate to the Requests window from the View toolbar.

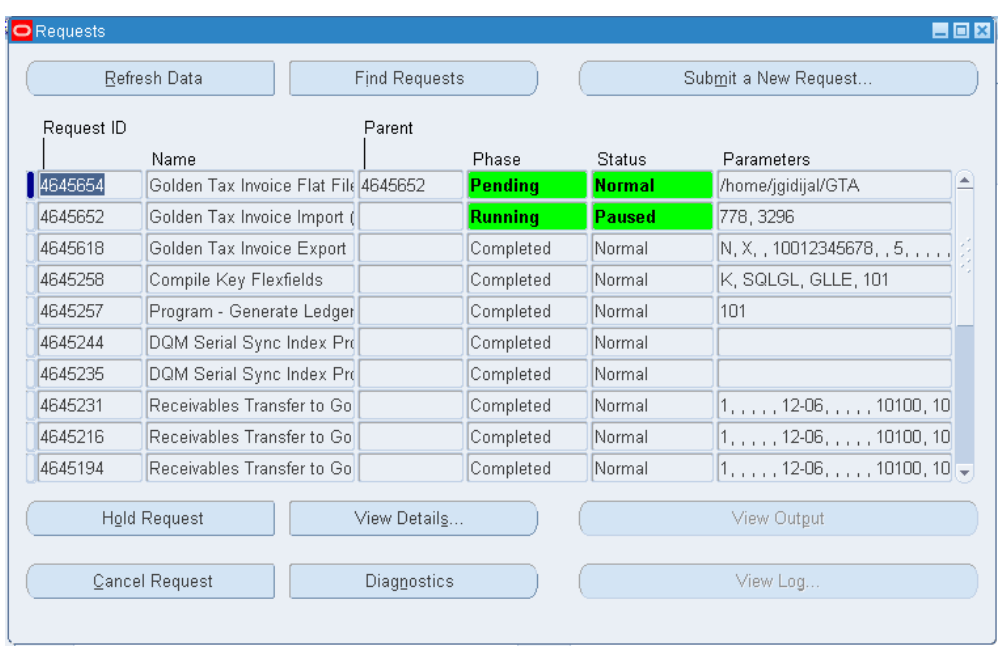

**2.** Select your request and click View Output. The XML report appears. This example illustrates the result of the VAT Invoice Import request.

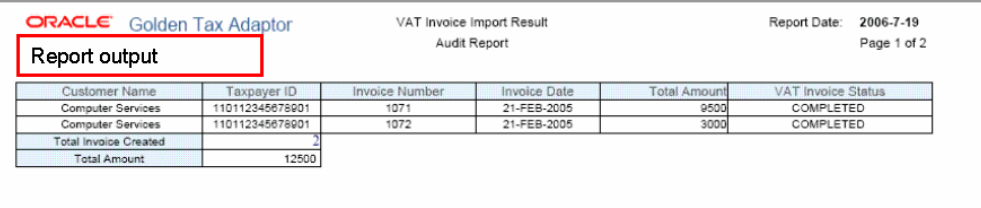

# **Viewing VAT Invoices**

<span id="page-61-1"></span><span id="page-61-0"></span>Use the View VAT Invoice window to view the VAT invoices imported from the Aisino Golden Tax system and the corresponding receivables Invoice.

#### **Parameters**

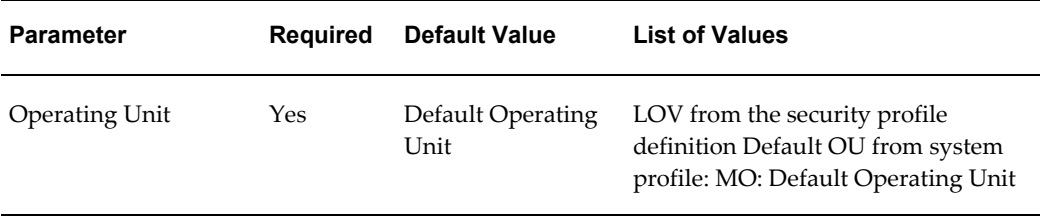

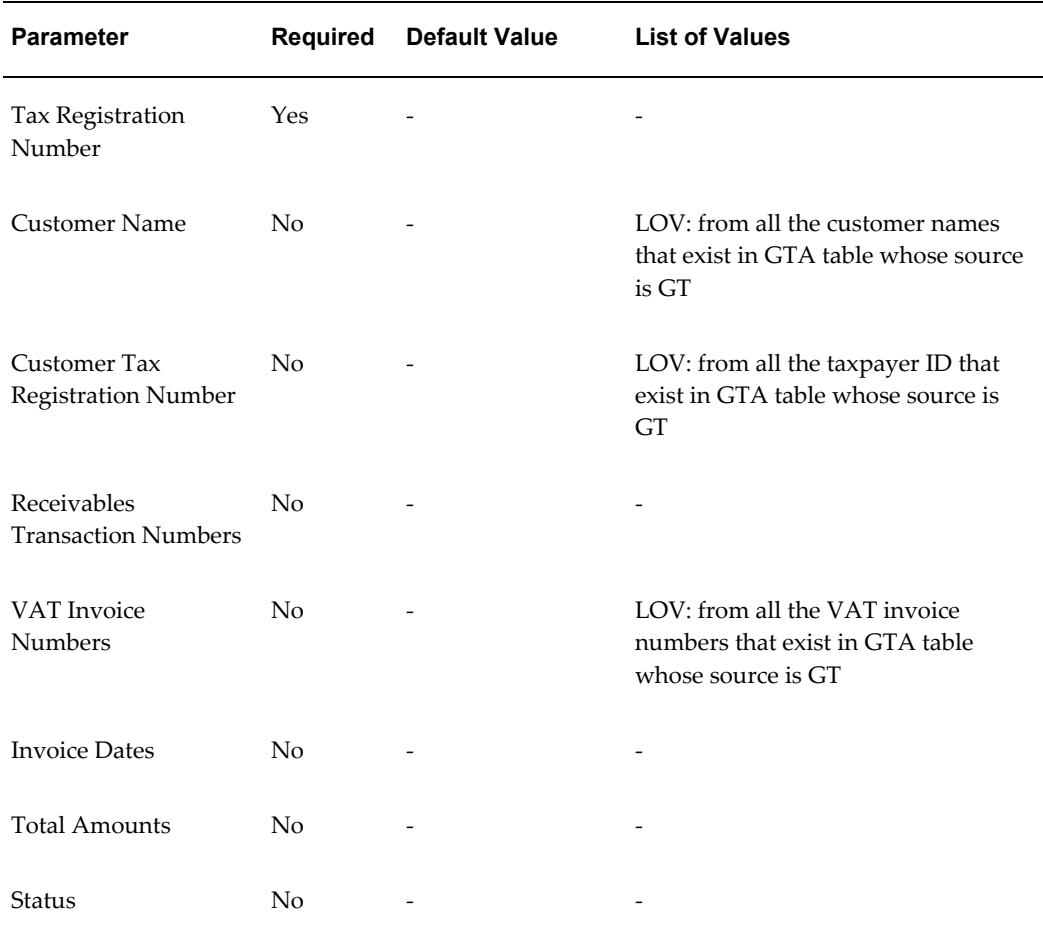

### **To view VAT invoices:**

**1.** From the Golden Tax Adaptor responsibility, navigate to the Find VAT Invoices window.

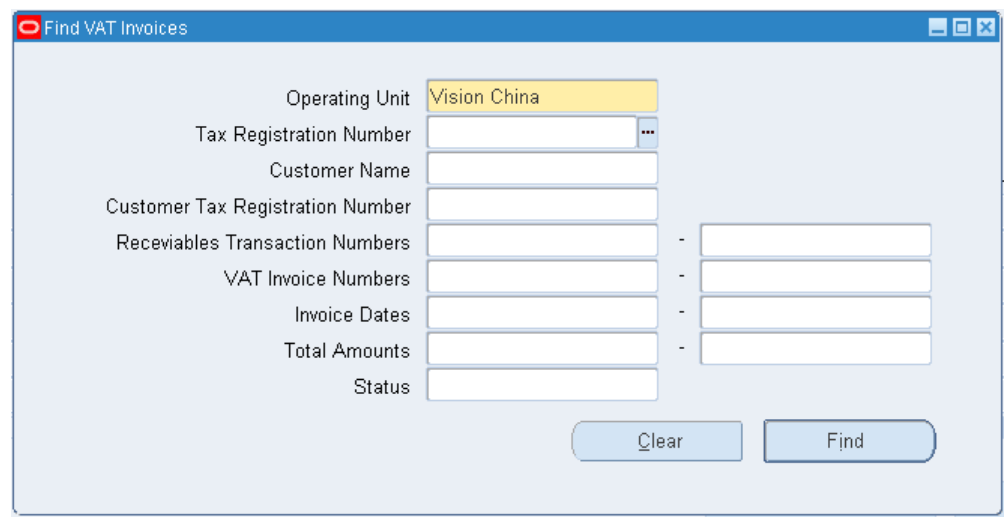

**2.** Enter VAT invoice search parameters and click Find. The View VAT Invoice Summary window appears.

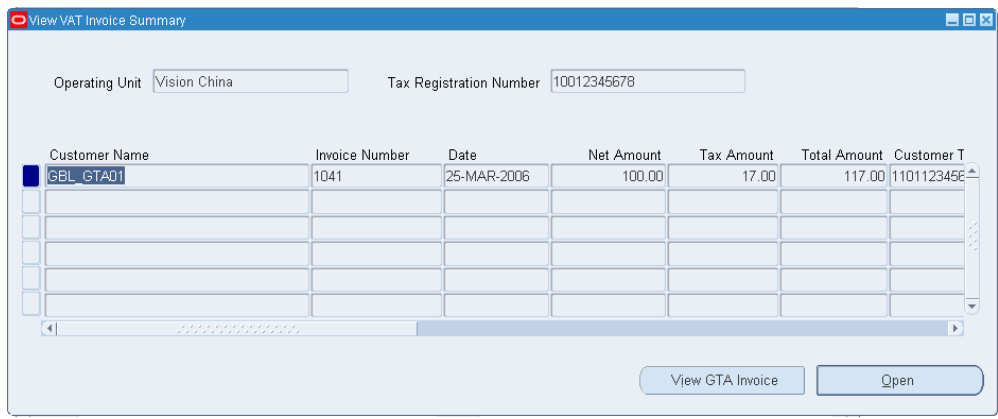

In this window, all fields are protected from update and you cannot create new records.

When you select a VAT invoice and click View GTA Invoice, the Golden Tax Invoice Workbench window appears and displays the related Golden Tax Adaptor invoice information.

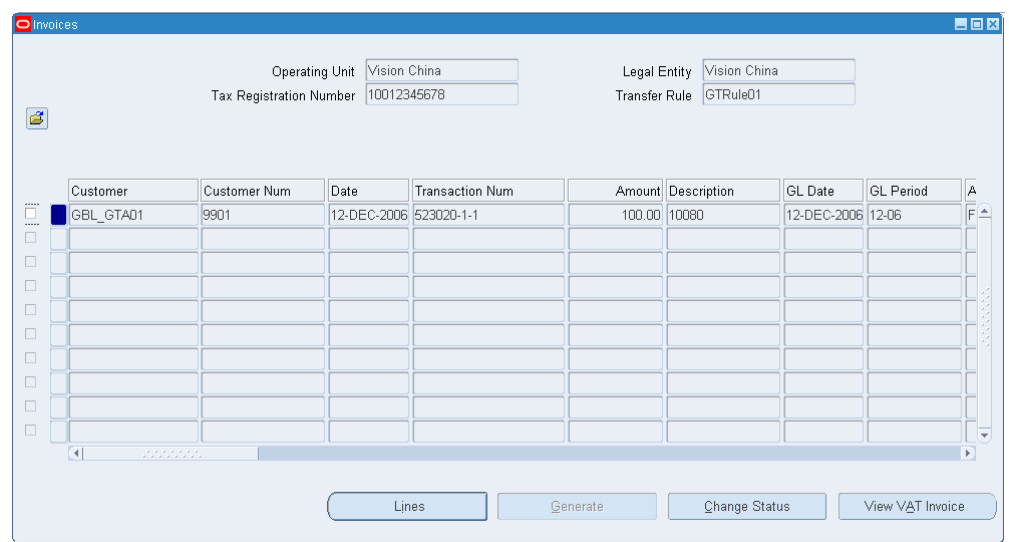

When you select a VAT invoice and click Open, the View VAT Invoice window appears and displays VAT invoice details.

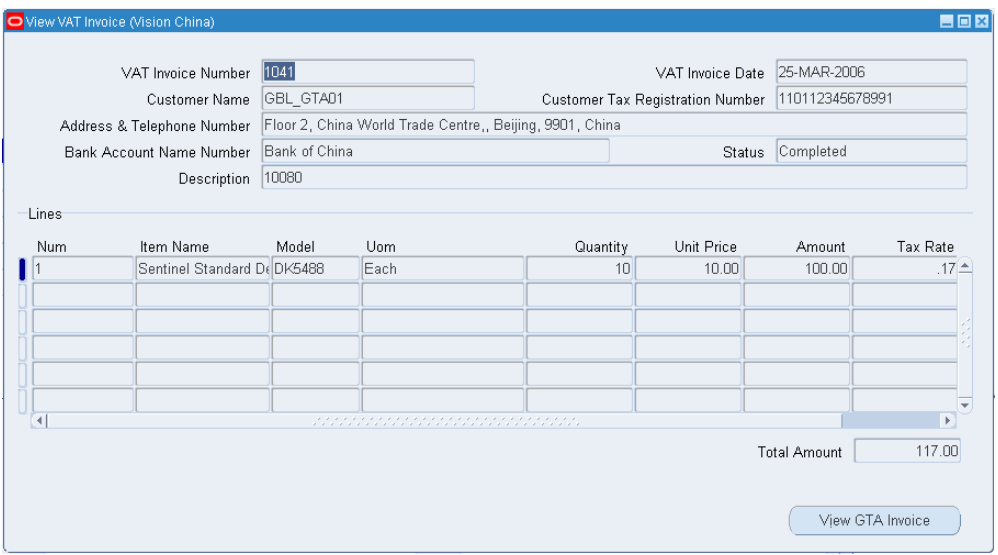

This window displays the same information as the VAT Invoice window opened from the Golden Tax Invoice Workbench. In this window, you can also click View GTA Invoices to find and view the related Golden Tax Adaptor invoice.

#### **To view VAT invoices from receivables transactions:**

You can also view VAT invoices from the Receivables Transaction window.

**1.** Navigate to the Action Menu and select View VAT Invoice.

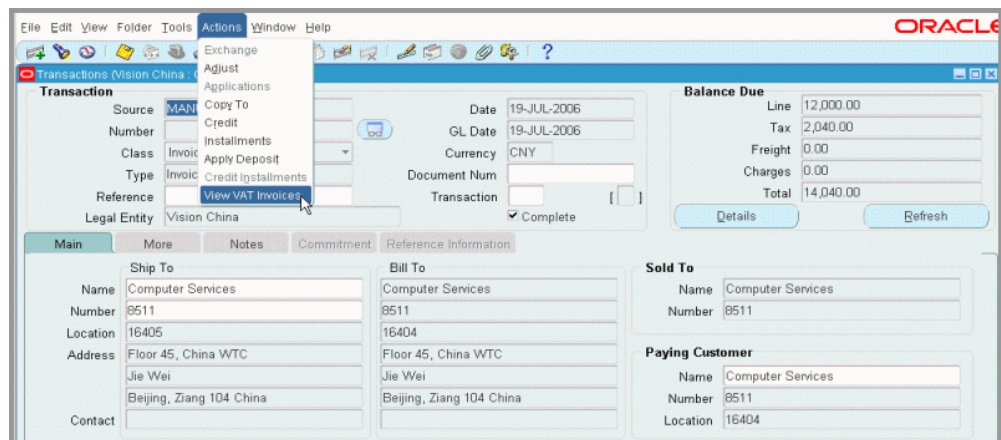

**2.** View all corresponding VAT invoices against this receivables invoice. Drill down to the VAT invoice lines, or view the corresponding Golden Tax Adaptor invoice.

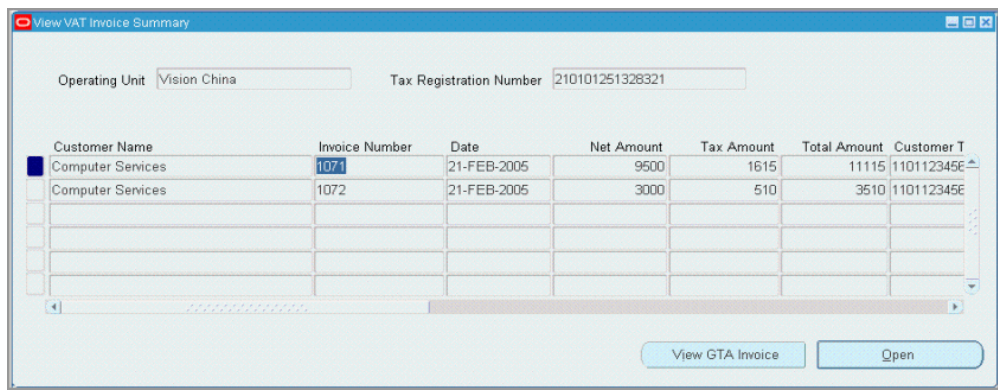

### **Golden Tax Invoice Purge**

<span id="page-65-0"></span>As data in the Golden Tax Adaptor accumulates over time, the performance of inquiries and reports can deteriorate. You can delete obsolete data that you no longer need to maintain in the system by using the Golden Tax Invoice Purge concurrent request. This concurrent request checks the receivables tables to ensure that the corresponding receivables invoice information is also purged before it purges the data in the Golden Tax Adaptor.

#### **Parameters**

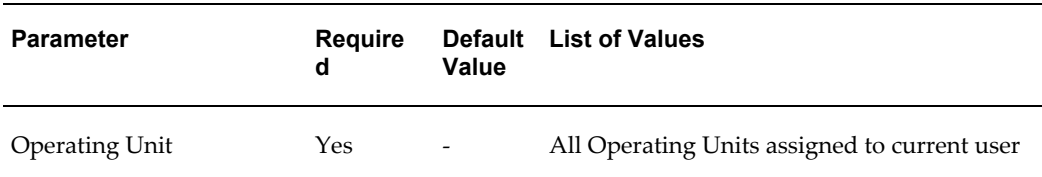

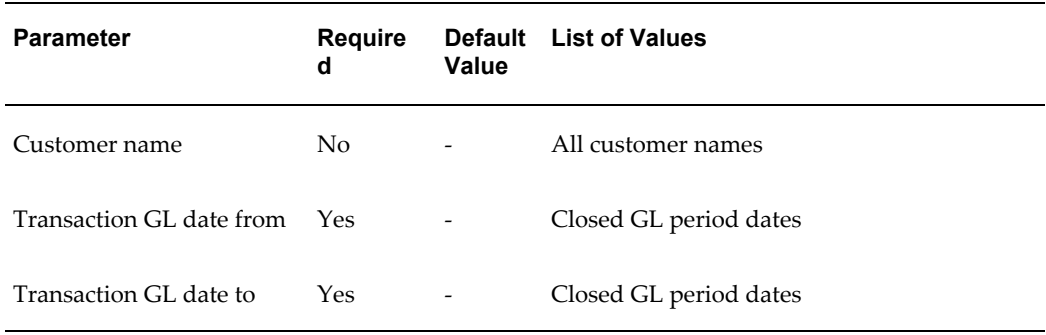

### **To purge Golden Tax Adaptor invoices:**

- **1.** From the Golden Tax Adaptor responsibility, navigate to the Golden Tax Interface Programs window.
- **2.** In the Name field, select Golden Tax Invoice Purge from the list of values and click OK. The Parameters window appears.

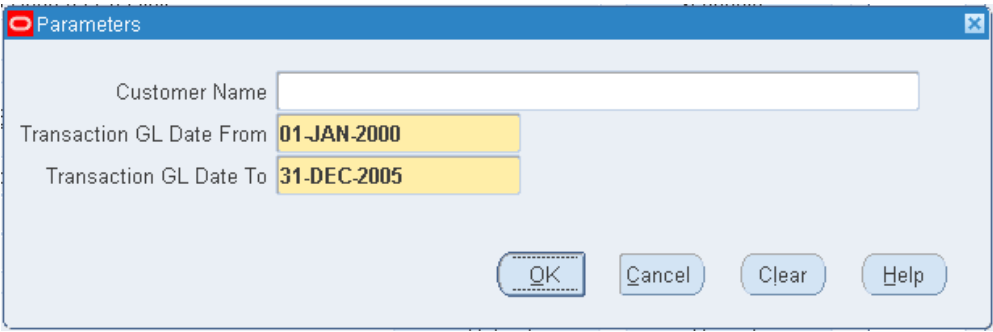

- **3.** Enter request parameters and click OK.
- **4.** From the Golden Tax Interface Programs window, enter request settings and click Submit.

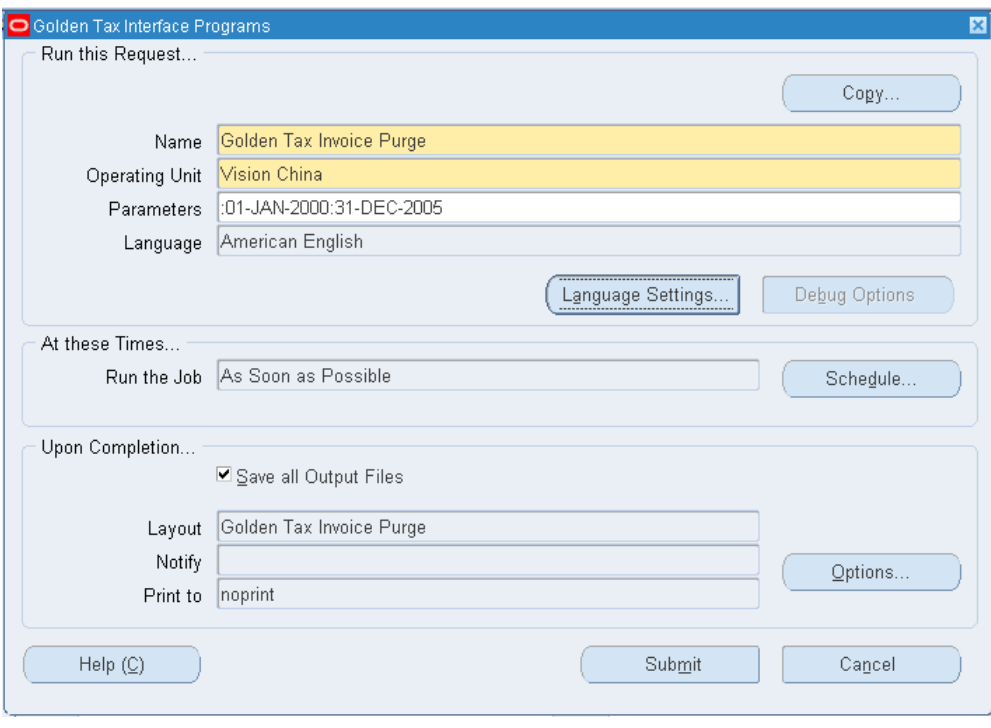

### **Credit Memo Process**

<span id="page-67-0"></span>When a credit memo is issued to a customer, it must be processed through the Aisino Golden Tax system, just as an invoice is processed, and a value-added tax (VAT) invoice must be generated. Credit memos can be issued only against a single VAT invoice number in the Golden Tax system, and a single credit memo cannot reference multiple VAT invoices. The description of the credit memo must include the invoice category and invoice number of the original VAT invoice against which the credit memo was issued.

The Receivables Transfer to Golden Tax Adaptor process performs these additional validations when a credit memo is transferred to the Adaptor:

- Verifies the VAT invoice number of the receivables invoice against which the credit memo is applied, and prefixes the invoice category and invoice number of the VAT invoice number to the description of the credit memo in the Adaptor.
- If the credit memo is not applied to any invoice, then that credit memo is not transferred and the exception message appears on the report output.
- If the credit memo is applied to multiple invoices, then that credit memo is not transferred and the exception message appears on the report output.
- If the VAT invoice number is not available in the Adaptor for the parent receivables

invoice, then that credit memo is not transferred and the exception message displays on the report output.

- If the parent receivables invoice is not available in the Adaptor, then the credit memo is transferred and a warning message appears in the output. You must manually add a prefix to the description of this credit memo. A credit memo can be issued against a historical invoice that was created before the Golden Tax Adaptor was implemented.
- If the credit memo is applied to a receivables invoice that is split into multiple VAT invoices, then that credit memo is transferred and a warning message appears in the output. You must manually add a prefix to the description of this credit memo.

<span id="page-68-0"></span>Once the credit memo is transferred to the Adaptor, the remaining processes for generating VAT invoices are similar to those for generating regular invoices.

# **Handling Exception Scenarios**

This section provides details for handling some of the exception scenarios that you encounter.

#### **VAT Invoice Cancellation**

After you create a VAT invoice and import it into the Golden Tax Adaptor, you might need to cancel this VAT invoice and issue a new VAT invoice in its place. In the Aisino Golden Tax system, you can cancel a VAT invoice and create a new VAT invoice against the same imported data. However, you cannot import this VAT invoice into the Golden Tax Adaptor because the corresponding Adaptor invoice already has a VAT invoice against it. Therefore, you must first delete the VAT invoice number using the Golden Tax Invoice workbench and then re-import the new VAT invoice number.

You might have to cancel the VAT invoice in the Aisino Golden Tax system because of a printing error. If the VAT invoice is not yet imported back into the Adaptor, then no additional action is required. When a new VAT invoice is generated, you can import it directly into the Adaptor. Cancelled VAT invoices cannot be imported into the Adaptor.

#### **Failure to Import Into the Aisino Golden Tax System**

When you import the data file exported from the Adaptor into the Aisino system, the import might fail for some invoices. If this failure occurs, go to the Golden Tax Invoice Workbench and change the status of the invoice from Generated to Failed. When you identify the reason for failure, you can change the status from Failed to Draft, make modifications on the workbench, export the invoice to a data file, and then import this data file into the Aisino system.

# **Reports**

This chapter covers the following topics:

- [Reports Overview](#page-70-0)
- [Golden Tax Discrepancy Report](#page-70-1)
- <span id="page-70-0"></span>• [Golden Tax Invoice Mapping Report](#page-75-0)

### **Reports Overview**

Golden Tax Adaptor provides XML Publisher-based analysis reports for reconciliation purposes. These reports are available:

- Golden Tax Discrepancy Report
- <span id="page-70-1"></span>• Golden Tax Invoice Mapping Report

### **Golden Tax Discrepancy Report**

When you use the Golden Tax Adaptor, the application creates these types of data for invoices, credit memos, and debit memos:

- Data in Oracle Receivables for these transactions
- Transaction data transferred from receivables.

During transfer, receivables invoices may have been split into multiple child invoices in the Adaptor. Data in the Adaptor may have also been modified before exportation to a data file.

• Value-added tax (VAT) invoice data imported from the Aisino Golden Tax system.

This data may contain discrepancies because:

• Data in the Golden Tax Adaptor may have been modified on the workbench

before it was exported to a flat file.

- Data imported into the Aisino Golden Tax system may have been modified in that system before the VAT invoices were generated.
- Data in receivables may have been modified after the data was transferred to the Adaptor. Though only completed invoices are transferred, you can change the invoice status to Incomplete and make modifications.
- VAT calculations in the Aisino Golden Tax system may differ slightly and may contain slight rounding errors.

You must identify discrepancies because VAT invoices are legal documents and the data in Oracle Receivables, especially VAT calculations, should match the data in the Aisino Golden Tax system. You can use the Golden Tax Discrepancy Report to identify the discrepancies between these two systems. This report identifies discrepancies between data in receivables, receivables data transferred into the Golden Tax Adaptor, and VAT invoice data imported from the Aisino Golden Tax system. Report output is an XML Publisher report that displays the discrepancies in separate headers and lines. You can use this report to reconcile the data and make adjustments.

In case of a discrepancy, the report displays the values from Oracle Receivables, the Golden Tax Adaptor, and the Golden Tax System in separate columns. The values in the Golden Tax system represent the VAT invoice data imported from the Aisino Golden Tax System into the Adaptor.

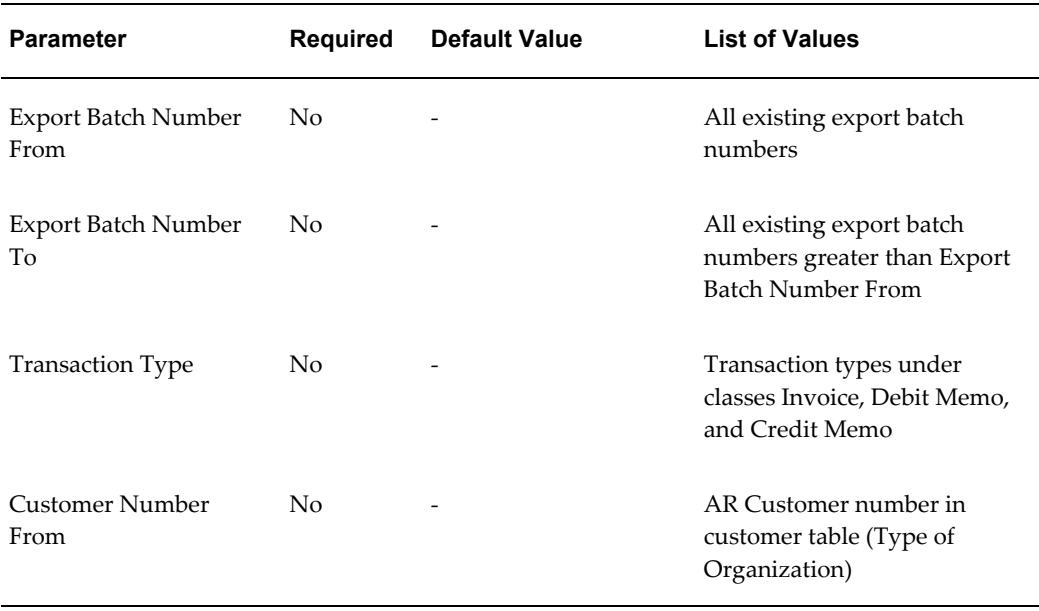

#### **Parameters**
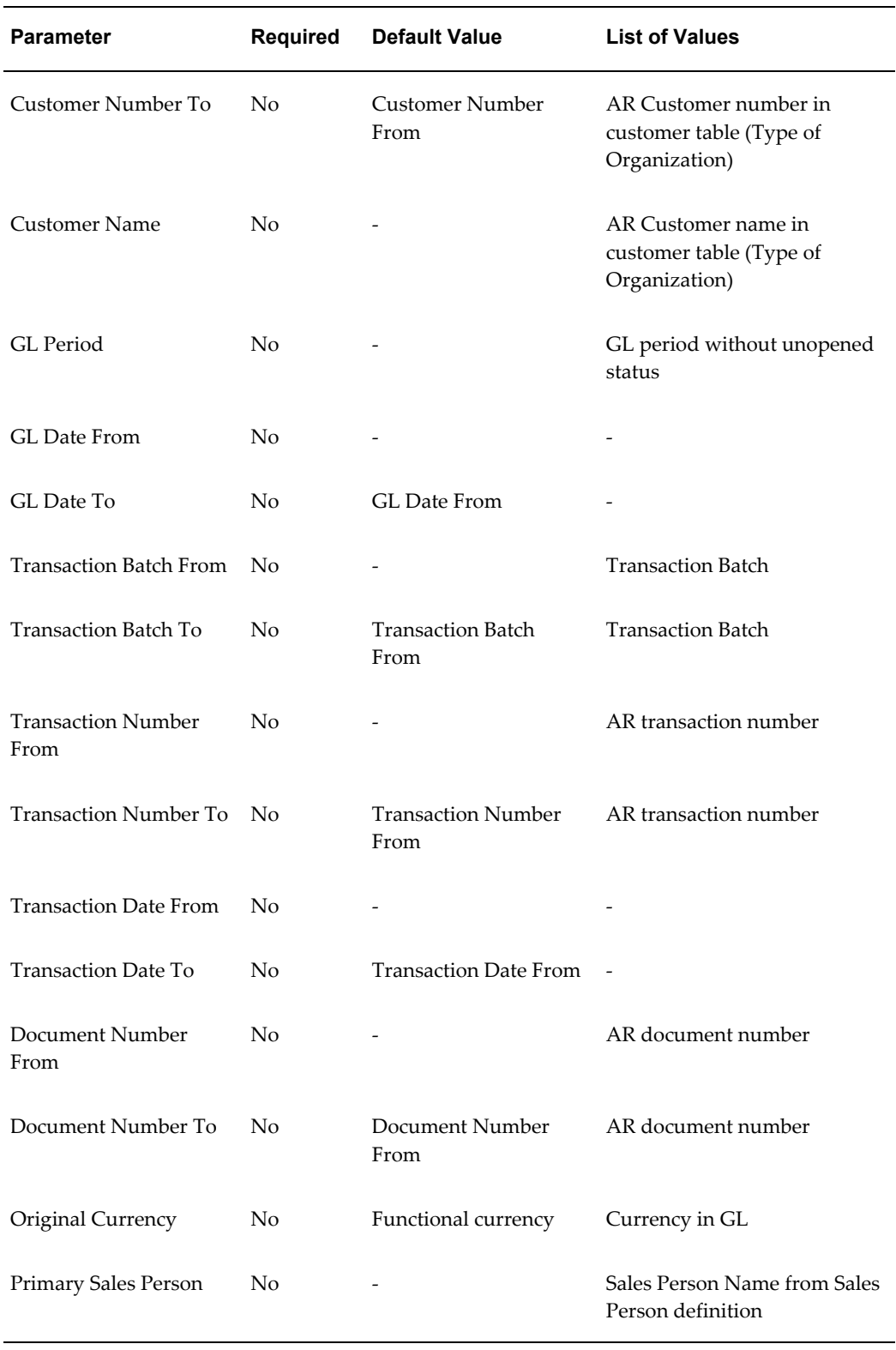

#### **To run the Golden Tax Discrepancy Report:**

- **1.** From the Golden Tax Adaptor responsibility, navigate to the Golden Tax Analysis Reports window.
- **2.** In the Name field, select Golden Tax Discrepancy Report from the list of values. The Parameter window appears.

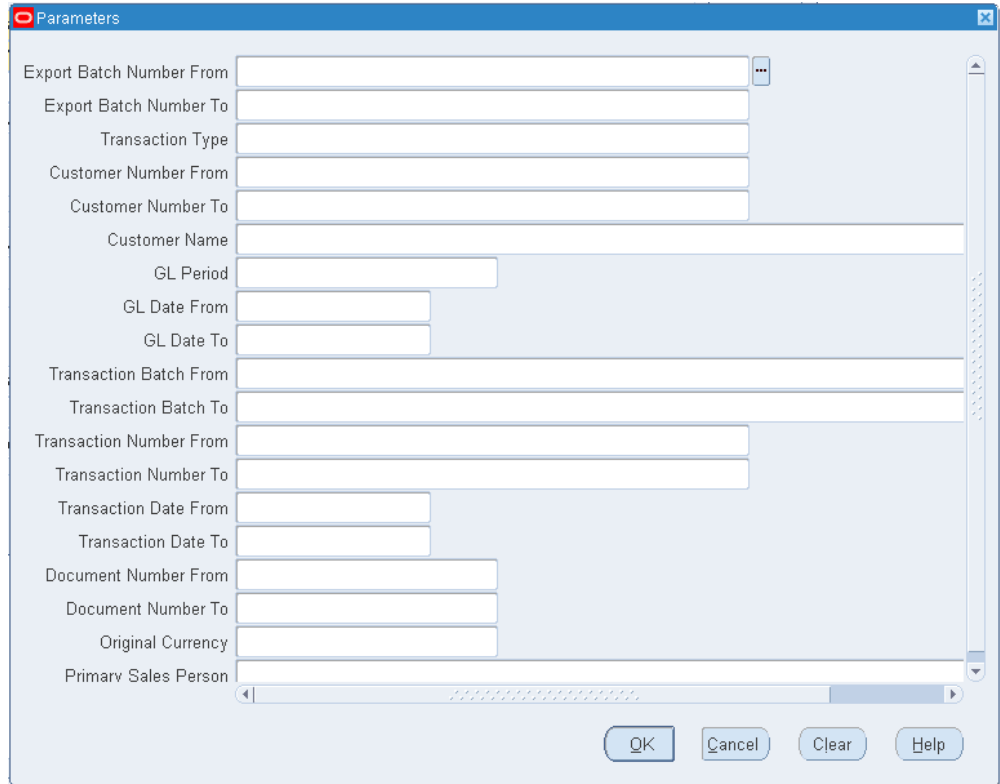

- **3.** Enter report parameters and click OK.
- **4.** Enter report settings and click Submit.

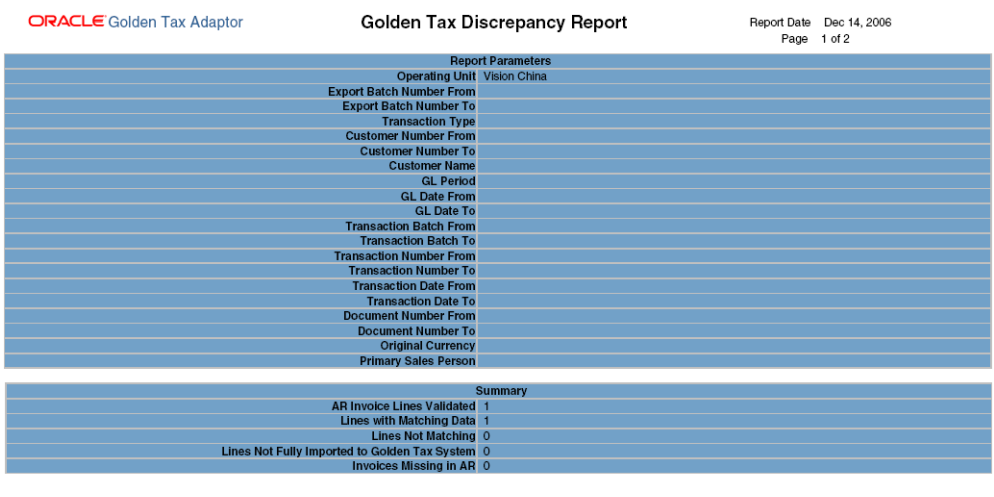

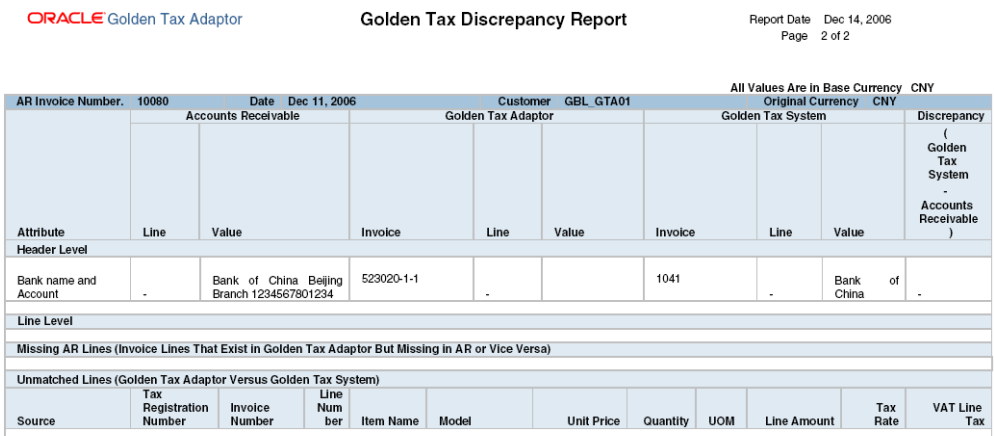

The report displays the discrepancies within different sections for each receivables invoice:

- Header: In this section, the discrepancies in the header attributes, such as Address, Bank Name, Bank Account Number, and Amounts, appear.
- Lines: In this section, discrepancies in the line attributes, such as Item Description and Model, appear.
- Missing AR lines: In this section, AR lines that are present in receivables but not in the Adaptor, or vice versa, appear. This discrepancy arises when a new line is added, or an existing line is deleted from a receivables invoice after it is transferred to the Adaptor.
- Unmatched lines: When the VAT invoice lines do not match the lines of the corresponding invoices in the Golden Tax Adaptor, then both lines appear

### **Golden Tax Invoice Mapping Report**

<span id="page-75-0"></span>The Golden Tax Invoice Mapping Report prints the receivables invoice information and the corresponding VAT invoice information. This report groups all of the VAT invoices issued for a single receivables invoice and displays the amounts.

#### **Parameters**

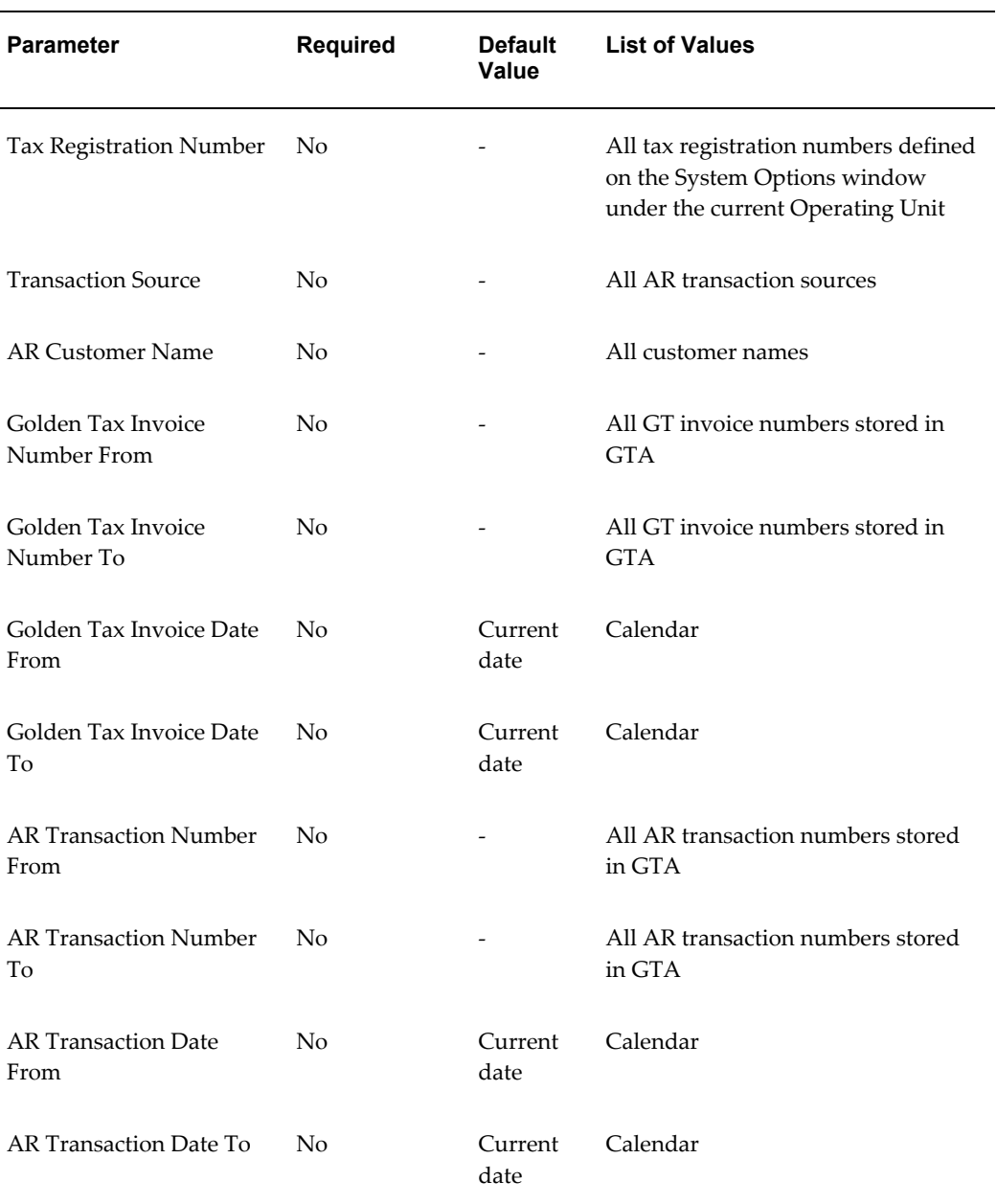

#### **To run the Golden Tax Invoice Mapping Report:**

- **1.** From the Golden Tax Adaptor responsibility, navigate to the Golden Tax Analysis Reports window.
- **2.** In the Name field, select Golden Tax Invoice Mapping Report from the list of values. The Parameter window appears.

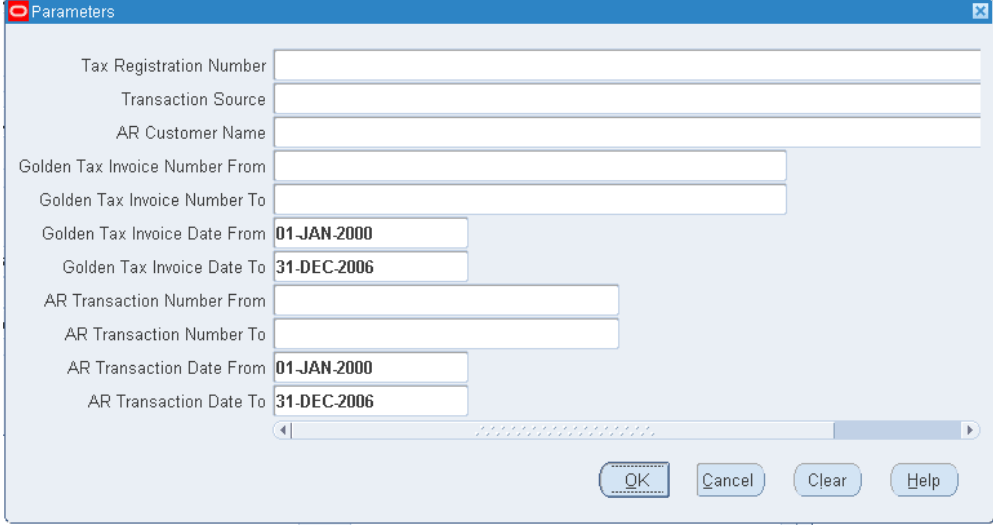

- **3.** Enter report parameters and click OK.
- **4.** Enter report settings and click Submit.

#### ORACLE Golden Tax Adaptor Report Date Dec 14, 2006<br>Page 1 of 1 **Golden Tax Mapping Report Report Parameters** Operating Unit Vision China<br>Tax Registration Number<br>Transaction Source<br>AR Customer Name<br>Golden Tax System Invoice Dumber<br>Golden Tax System Invoice Dumber<br>AR Transaction Number<br>AR Transaction Dumber<br>AR Transaction Dute Dec Dec 30, 2006 τ Dec 30, 2006 **Summary** AR Transactions 1<br>| Golden Tax System Invoices All Values Are in Base Currency CNY Amount<br>100.00<br>100.00<br>100.00 VAT Amount<br>17.00<br>17.00 Total Amount<br>117.00<br>117.00<br>117.00 Number Source Class Date Customer<br>Mar 24, 2006 GBL\_GTA01 Golden Tax System  $1041$ Summary<br>Receivables 10080  $|INV$ Dec 11, 2006 GBL\_GTA01  $\frac{11.00}{17.00}$

End of Report

**4-8** Oracle Receivables: Golden Tax Adaptor for Mainland China User's Guide

# **A**

## **Windows and Navigator Paths**

This appendix covers the following topics:

<span id="page-78-0"></span>• [Windows and Navigator Paths](#page-78-0)

#### **Windows and Navigator Paths**

<span id="page-78-1"></span>Although your system administrator may have customized your navigator, typical navigator paths are presented in the following table: Text in brackets ([ ]) indicates a button.

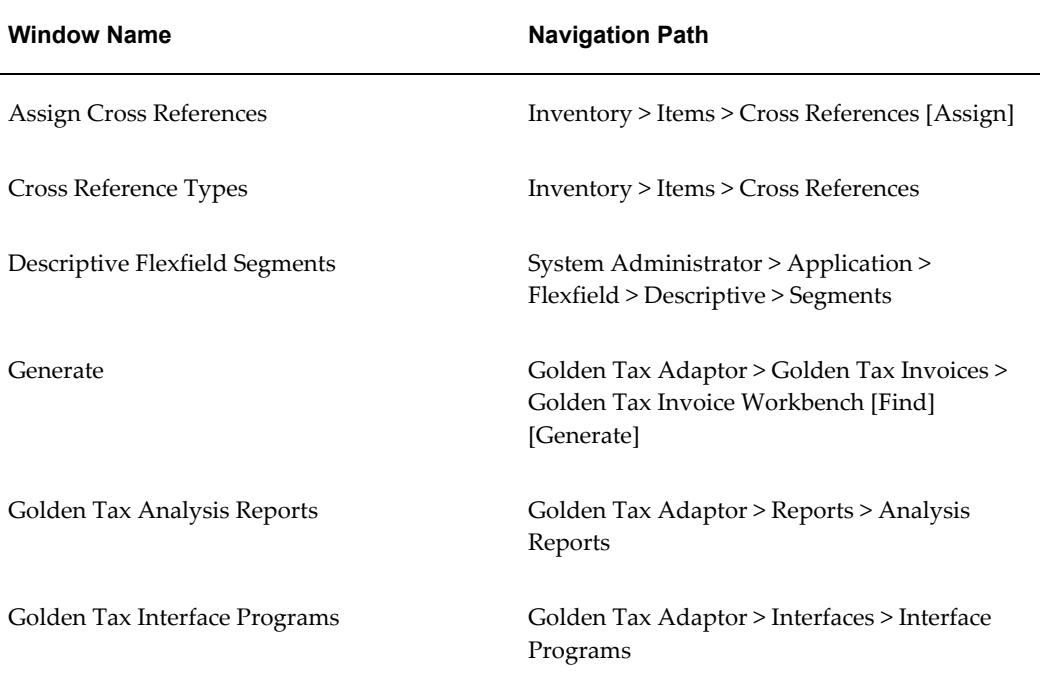

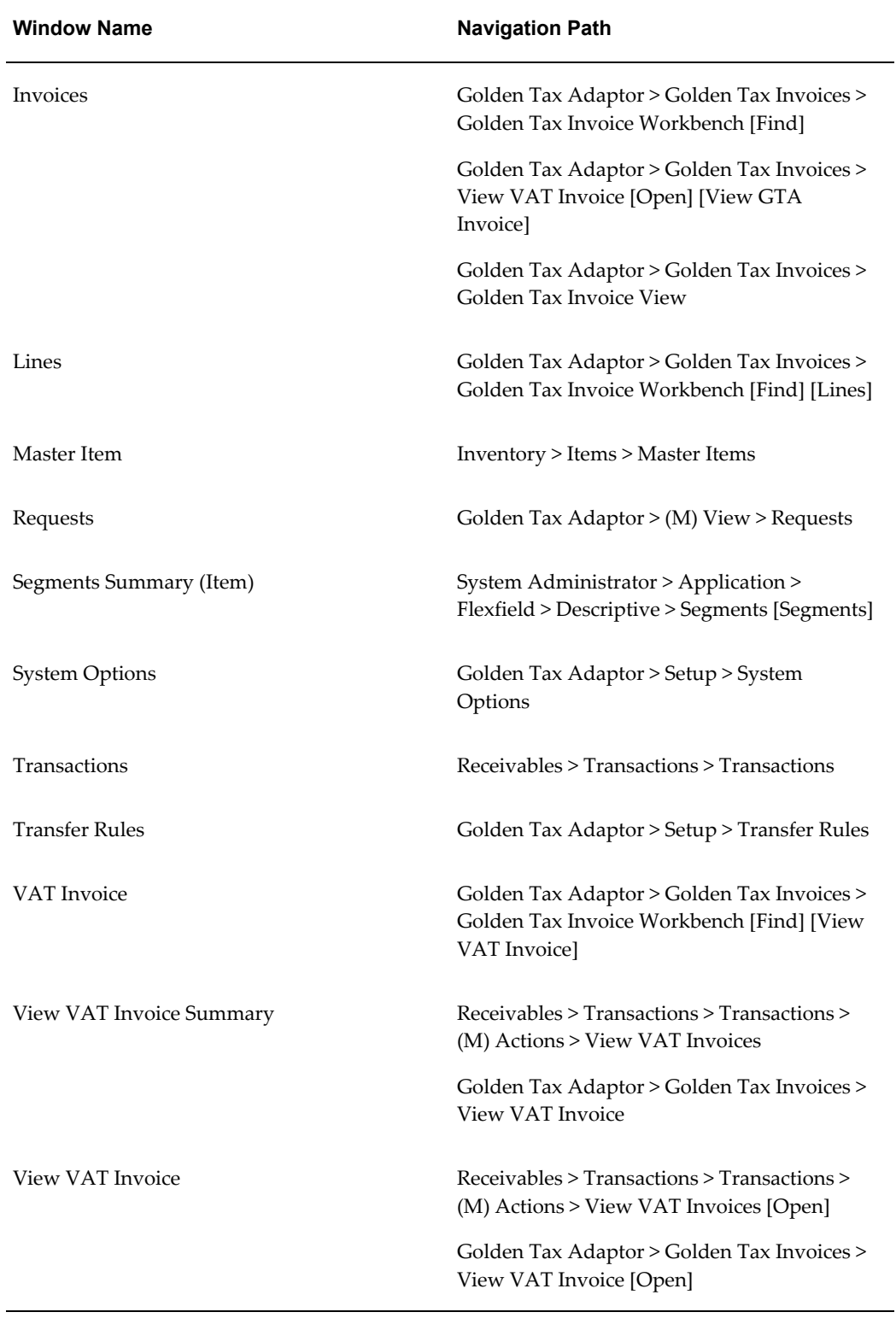

## **Index**

#### **C**

Credit Memo Process process, [3-28](#page-67-0) Customer Export interfaces, [2-19](#page-36-0)

#### **D**

Descriptive Flexfields setup, [2-3](#page-20-0)

#### **G**

Golden Tax Discrepancy Report reports, [4-1](#page-70-0) Golden Tax Invoice Export process, [3-16](#page-55-0) Golden Tax Invoice Import process, [3-20](#page-59-0) Golden Tax Invoice Mapping Report reports, [4-6](#page-75-0)

#### **H**

Handling Exception Scenarios process, [3-29](#page-68-0)

#### **I**

Interfaces customer export, [2-19](#page-36-0) item export, [2-16](#page-33-0) Introduction, [1-1](#page-14-0) Invoice Purge

process, [3-26](#page-65-0) Invoice Workbench process, [3-11](#page-50-0) Item Cross References setup, [2-7](#page-24-0) Item Export interfaces, [2-16](#page-33-0)

#### **M**

Master Items setup, [2-15](#page-32-0)

#### **O**

Overview, [1-2](#page-15-0) process, [3-1](#page-40-0) reports, [4-1](#page-70-1) Overview of Setting Up, [2-1](#page-18-0)

#### **P**

Process credit memo process, [3-28](#page-67-0) golden tax invoice export, [3-16](#page-55-0) golden tax invoice import, [3-20](#page-59-0) handling exception scenarios, [3-29](#page-68-0) invoice purge, [3-26](#page-65-0) invoice workbench, [3-11](#page-50-0) overview, [3-1](#page-40-0) receivables invoices, [3-3](#page-42-0) transferring receivables invoices to Golden Tax Adaptor, [3-3](#page-42-1) viewing VAT invoices, [3-22](#page-61-0) Profile Options

setting up profile options, [2-2](#page-19-0)

#### **R**

Receivables Invoices process, [3-3](#page-42-0) Reports Golden Tax Discrepancy Report, [4-1](#page-70-0) Golden Tax Invoice Mapping Report, [4-6](#page-75-0) overview, [4-1](#page-70-1)

#### **S**

Setting up descriptive flexfields, [2-3](#page-20-0) Setup customer export, [2-19](#page-36-0) item cross references, [2-7](#page-24-0) item export, [2-16](#page-33-0) master items, [2-15](#page-32-0) overview, [2-1](#page-18-0) system options, [2-8](#page-25-0) transfer rules, [2-13](#page-30-0) System Options setup, [2-8](#page-25-0)

#### **T**

Transferring Receivables Invoices to Golden Tax Adaptor process, [3-3](#page-42-1) Transfer Rules setup, [2-13](#page-30-0)

#### **V**

Viewing VAT Invoices process, [3-22](#page-61-0)

#### **W**

Windows and Navigator Paths, [A-1](#page-78-1)